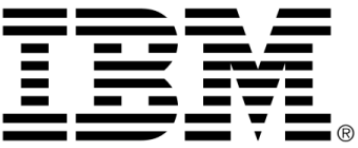

# **IBM ILOG Views Application Framework V5.3 User's Manual**

**June 2009**

**© Copyright International Business Machines Corporation 1987, 2009.** US Government Users Restricted Rights – Use, duplication or disclosure restricted by GSA ADP Schedule Contract with IBM Corp.

### **Copyright notice**

#### **© Copyright International Business Machines Corporation 1987, 2009.**

US Government Users Restricted Rights - Use, duplication or disclosure restricted by GSA ADP Schedule Contract with IBM Corp.

#### **Trademarks**

IBM, the IBM logo, ibm.com, Websphere, ILOG, the ILOG design, and CPLEX are trademarks or registered trademarks of International Business Machines Corp., registered in many jurisdictions worldwide. Other product and service names might be trademarks of IBM or other companies. A current list of IBM trademarks is available on the Web at "Copyright and trademark information" at http://www.ibm.com/legal/copytrade.shtml

Adobe, the Adobe logo, PostScript, and the PostScript logo are either registered trademarks or trademarks of Adobe Systems Incorporated in the United States, and/or other countries.

Linux is a registered trademark of Linus Torvalds in the United States, other countries, or both.

Microsoft, Windows, Windows NT, and the Windows logo are trademarks of Microsoft Corporation in the United States, other countries, or both.

Java and all Java-based trademarks and logos are trademarks of Sun Microsystems, Inc. in the United States, other countries, or both.

Other company, product, or service names may be trademarks or service marks of others.

#### **Notices**

For further information see <*installdir*>/license/notices.txt in the installed product.

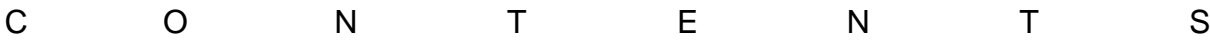

# **Table of Contents**

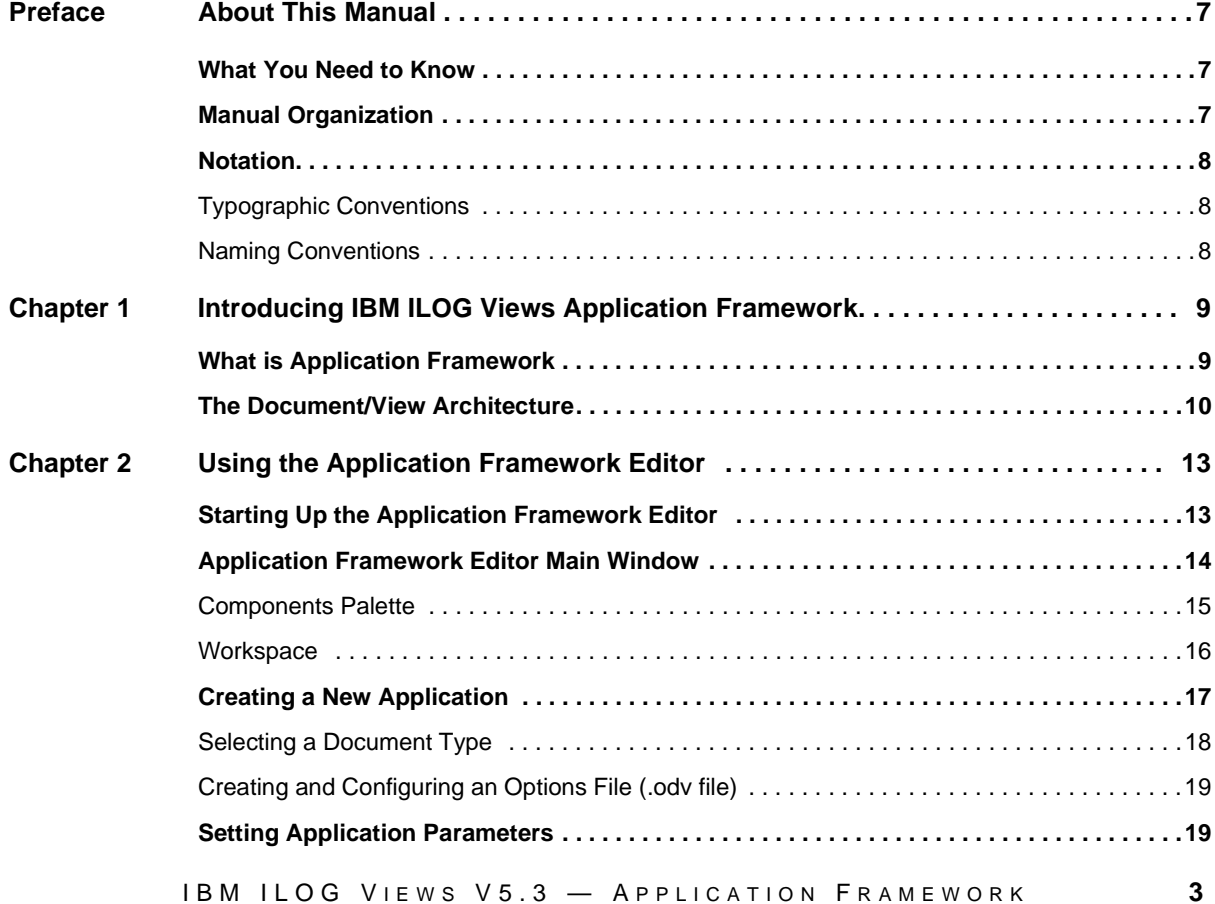

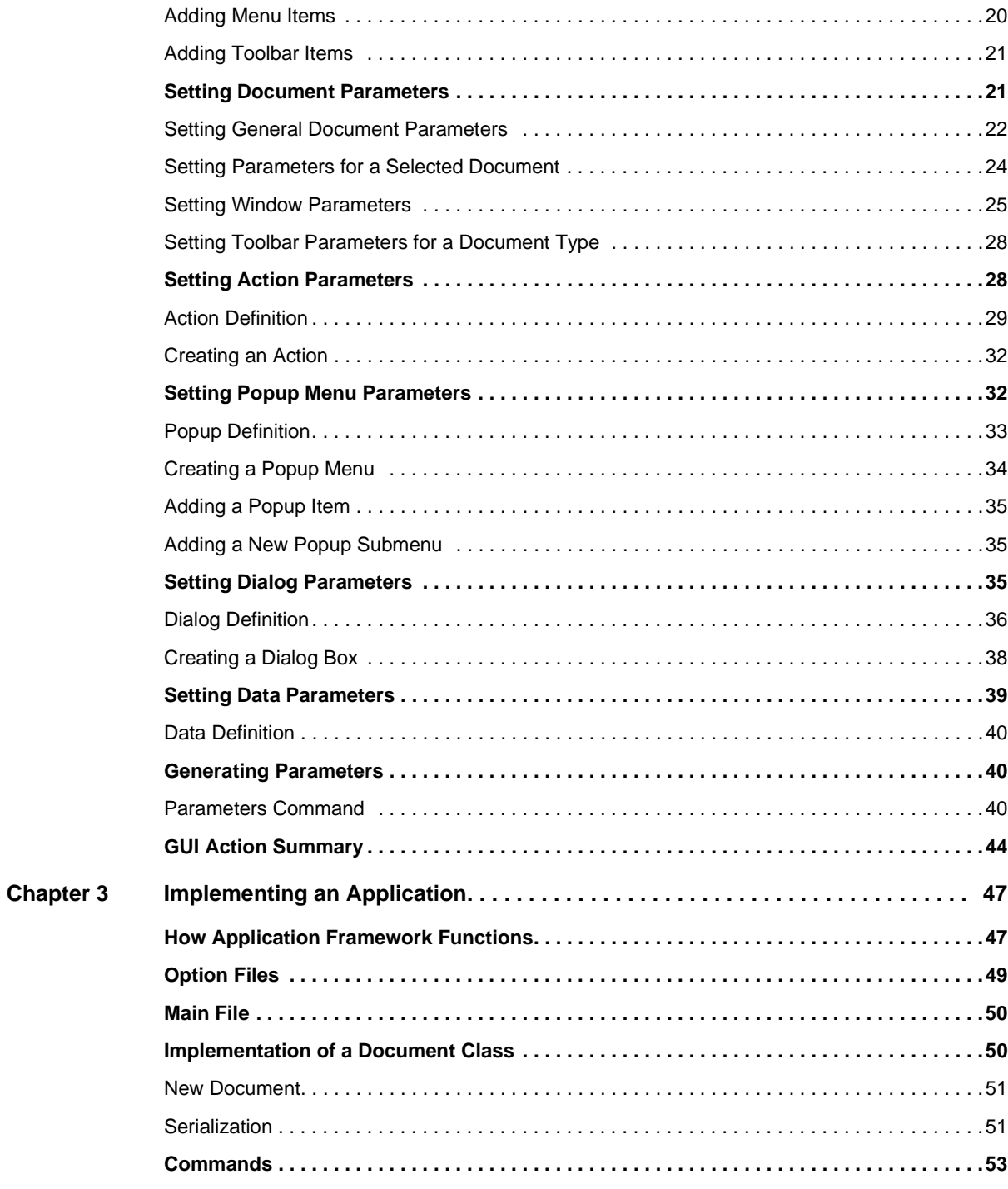

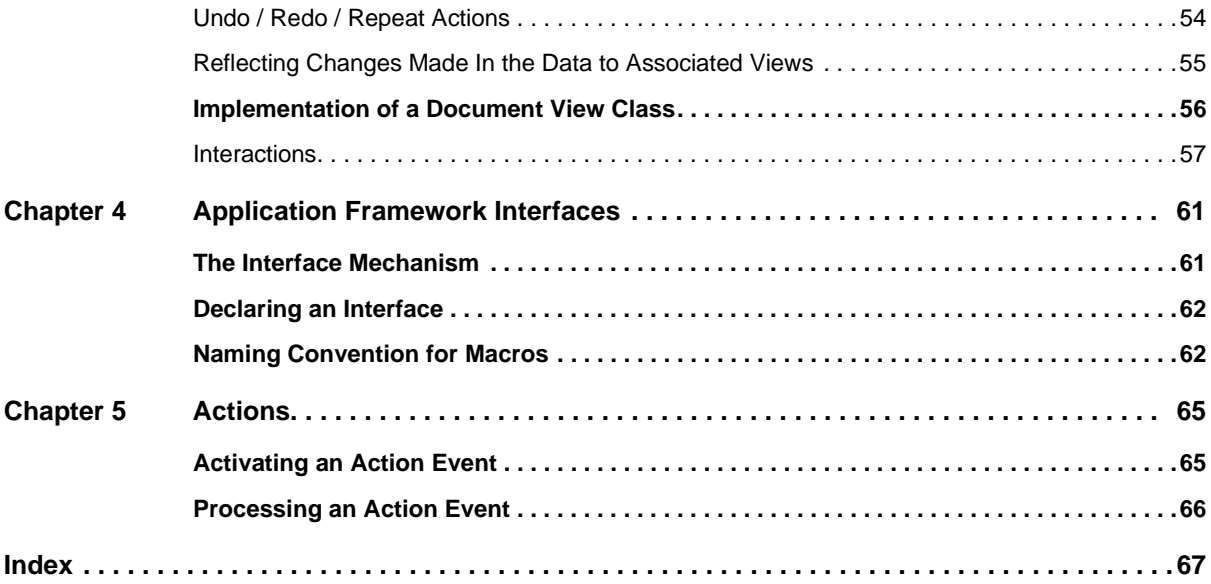

## **About This Manual**

<span id="page-7-0"></span>This *User's Manual* describes the Application Framework package of IBM® ILOG® Views. Application Framework is a library designed to simplify the task of developing your graphical user interface (GUI) for applications based on the IBM ILOG Views Component Suite of C++ libraries for graphics creation and control.

### <span id="page-7-1"></span>**What You Need to Know**

<span id="page-7-3"></span>This manual assumes that you are familiar with the PC or UNIX environment in which you are going to use IBM ILOG Views, including its particular windowing system. Since IBM ILOG Views is written for C++ developers, the documentation also assumes that you can write  $C_{++}$  code and that you are familiar with your  $C_{++}$  development environment so as to manipulate files and directories, use a text editor, and compile and run C++ programs.

#### <span id="page-7-2"></span>**Manual Organization**

This manual contains the following chapters:

◆ Chapter 1, *[Introducing IBM ILOG Views Application Framework](#page-9-2)* provides an overview of the document/view architecture and other features of the Application Framework package of IBM® ILOG® Views.

- ◆ Chapter 2, *[Using the Application Framework Editor](#page-13-2)* describes the Application Framework Editor, itself an easy-to-use GUI.
- ◆ Chapter 3, *[Implementing an Application](#page-47-2)* provides the steps and classes necessary to incorporate the document/view architecture of Application Framework.
- ◆ Chapter 4, *[Application Framework Interfaces](#page-61-2)* describes how to incorporate the interface mechanism of Application Frameowrk.
- ◆ [Chapter 5,](#page-65-2) *Actions* describes how to activate and process actions under Application Framework.

### <span id="page-8-4"></span><span id="page-8-1"></span><span id="page-8-0"></span>**Notation**

#### **Typographic Conventions**

The following typographic conventions apply throughout this manual:

- ◆ Code extracts and file names are written in courier typeface.
- ◆ Entries to be made by the user are written in *courier* italics.
- ◆ Some words in *italics*, when seen for the first time, may be found in the glossary at the end of this manual.

#### <span id="page-8-2"></span>**Naming Conventions**

<span id="page-8-3"></span>Throughout this manual, the following naming conventions apply to the API.

- ◆ The names of types, classes, functions, and macros defined in the ILOG Views Foundation library begin with  $I\mathbb{1}_V$ .
- ◆ The names of classes as well as global functions are written as concatenated words with each initial letter capitalized.

class IlvDrawingView;

◆ The names of virtual and regular methods begin with a lowercase letter; the names of static methods start with an uppercase letter. For example:

```
virtual IlvClassInfo* getClassInfo() const;
```

```
static IlvClassInfo* ClassInfo*() const;
```
# <span id="page-9-2"></span><span id="page-9-0"></span>**Introducing IBM ILOG Views Application Framework**

The IBM® ILOG® Views Application Framework provides an easy-to-use graphics user interface (GUI) for defining the user interface for an application. This chapter provides an overview of the IBM ILOG Views Application Framework package. It includes the sections:

- ◆ *[What is Application Framework](#page-9-1)*
- ◆ *[The Document/View Architecture](#page-10-0)*

### <span id="page-9-3"></span><span id="page-9-1"></span>**What is Application Framework**

*Application Framework* is a library that lets you develop complete applications, such as the one shown in [Figure 1.1](#page-10-1):

<span id="page-10-1"></span>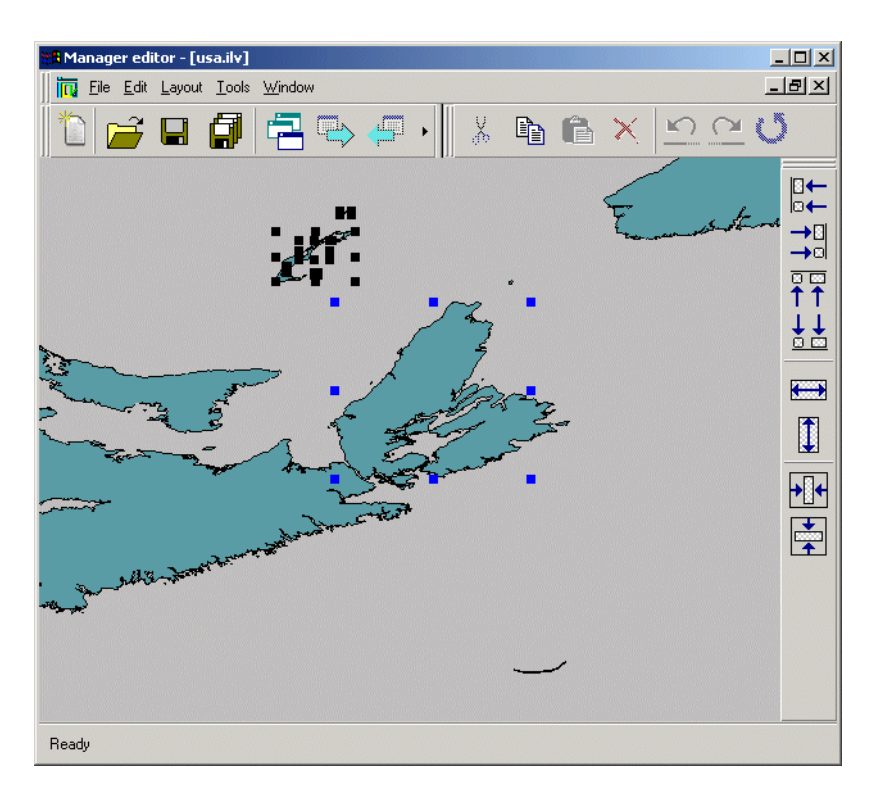

*Figure 1.1 Application Developed with Application Framework*

<span id="page-10-3"></span>It provides a tool called the Application Framework Editor, which allows you to edit the application graphically: all menus, bars, actions, dynamic menus, and so on, are specified using this tool. Chapter 2 describes in detail how to start up and use the Application Framework Editor.

<span id="page-10-5"></span>Application Framework also provides a mechanism that allows its objects to track and process GUI events. This mechanism will be looked at in Chapter 4, *[Application Framework](#page-61-2)  [Interfaces](#page-61-2)*.

### <span id="page-10-2"></span><span id="page-10-0"></span>**The Document/View Architecture**

<span id="page-10-4"></span>Application Framework is built on a Document/View architecture, common to most Windows applications. In this type of architecture, the application is a *frame window* holding toolbars and menus, that allows you to edit several documents at the same time. This frame window manipulates *documents* (data that is opened using menu items such as File > Open, File > New, and so on) that the user can edit inside *views*, which are usually created in a frame window.

<span id="page-11-0"></span>For example, a document in Microsoft Excel is a table in memory loaded from an .xls file, and the views that can display and modify this document are sheets or charts.

*Warning: In Microsoft applications, the term document is used for both the data in memory and the view that lets the user edit the data.*

Chapter 3, *[Implementing an Application](#page-47-2)* describes the document/view architecture in more detail.

# <span id="page-13-2"></span><span id="page-13-0"></span>**Using the Application Framework Editor**

The IBM® ILOG® Views Application Framework provides an easy-to-use graphics user interface (GUI) for defining the user interface for an application.

### <span id="page-13-1"></span>**Starting Up the Application Framework Editor**

<span id="page-13-3"></span>On initial startup, the Application Framework Editor shows this dialog box:

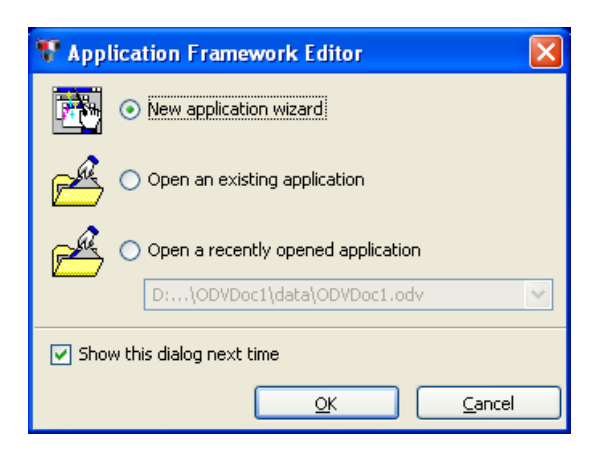

*Figure 2.1 The Application Framework Editor Wizard*

<span id="page-14-3"></span>This dialog box has the following options:

- ◆ New application wizard to begin creating a new application. See *[Creating a New](#page-17-0)  [Application](#page-17-0)*.
- <span id="page-14-2"></span>◆ Open an existing application - to display the browse dialog box for selecting an existing application to open. See *[Creating and Configuring an Options File \(.odv file\)](#page-19-0)*.
- ◆ Open a recently opened application to quickly select an application from the drop-down list. See *[Application Framework Editor Main Window](#page-14-0)*.

You can choose to bypass this screen by deselecting the "Show this dialog next time" option. In this case, you are taken directly to the Application Editor main window.

### <span id="page-14-0"></span>**Application Framework Editor Main Window**

<span id="page-14-1"></span>The Application Framework Editor main window displays a menu bar, action toolbar, status bar, an Application Components palette, and a multidocument workspace. The startup window is shown in [Figure 2.2](#page-15-1).

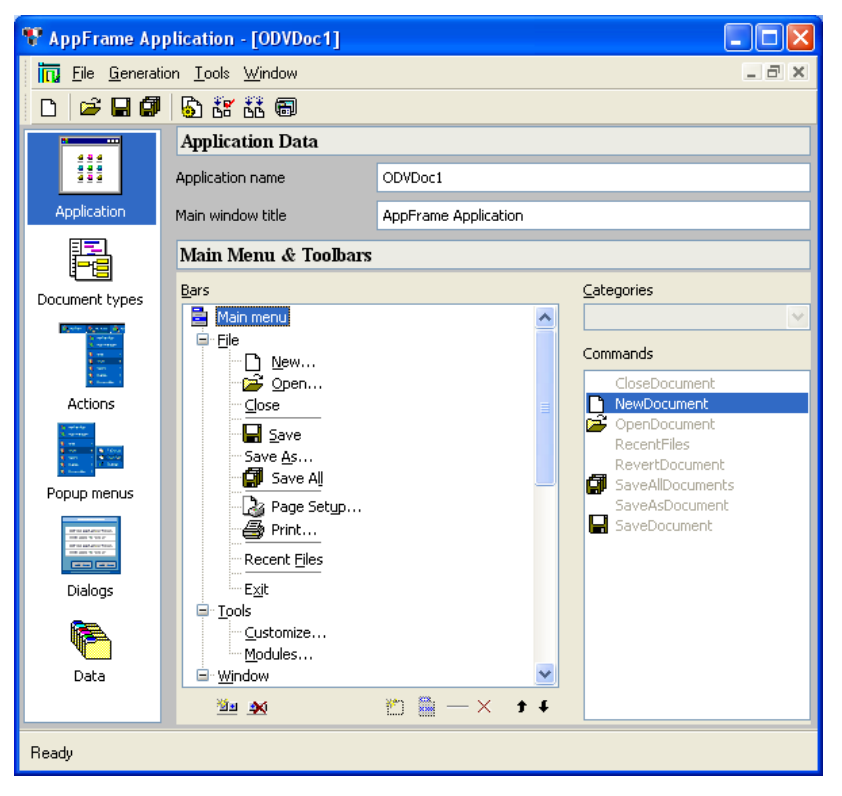

*Figure 2.2 Application Editor Main Window*

#### <span id="page-15-2"></span><span id="page-15-1"></span><span id="page-15-0"></span>**Components Palette**

The Application Components palette on the left allows you to select the application entity you are editing:

- ◆ Application
- ◆ Document types
- ◆ Actions
- ◆ Popup menus
- ◆ Dialogs for dialog boxes and windows
- ◆ Data

#### <span id="page-16-2"></span><span id="page-16-0"></span>**Workspace**

The workspace on the right displays and allows you to set the parameters of the selected entry for each of the application entities.

◆ A hierarchical tree in the middle area of the workspace allows you to select the item location to be edited or added to. For example:

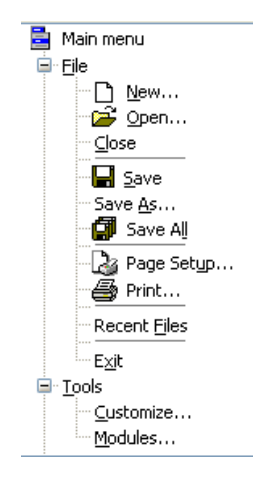

◆ Selecting an item in the tree activates other possible parameter entry fields in the workspace. The fields are tailored to the specific operation. For example:

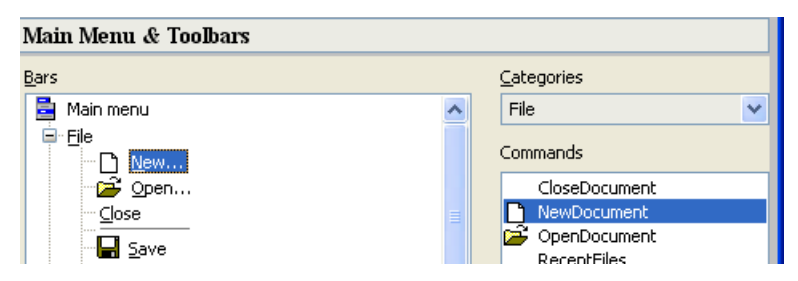

<span id="page-16-1"></span>◆ The workspace toolbar at the bottom of the workspace allows you to easily select the operations tailored to the current workspace. For example:

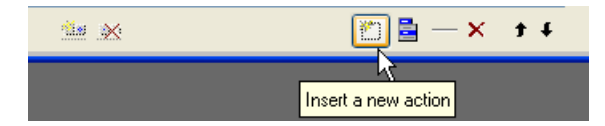

The workspace toolbar changes appropriately, and items are grayed/activated, with the type of application entity. Possible toolbar icons are shown in [Table 2.1](#page-17-1)

*Table 2.1 Workspace Toolbar* 

<span id="page-17-1"></span>

| <b>Toolbar Icon</b> | <b>Description</b>                                                                                                    |
|---------------------|----------------------------------------------------------------------------------------------------|
|                     | Insert a new action, popup, or dialog item below the currently selected tree<br>or item; or a new category, accelerator, or other item to a list. |
|                     | Insert a new popup menu.                                                                                                    |
|                     | Insert a new separator                                                                                                    |
|                     | Remove the currently selected item.                                                                                                    |
|                     | Move the selected item up in the tree.                                                                                                    |
|                     | Move the selected item down in the tree.                                                                                                    |
|                     | Insert a new toolbar.                                                                                                    |
|                     | Remove the selected toolbar.                                                                                                    |

### <span id="page-17-0"></span>**Creating a New Application**

<span id="page-17-3"></span><span id="page-17-2"></span>To develop an application with Application Framework, follow these basic steps:

- **1.** Launch the Application Framework Editor and edit all the application options. Edit the different menus and toolbars that will appear in the application, describe all the document types that the application will be able to open, and so on. These items are saved in an options file that is read by the generated application, when initializing.
- **2.** Generate the application code, using the Application Framework Editor.
- **3.** Complete the generated code:
	- To manage the data (the document):
		- serialize the data,
- add accessors.
- To display and edit the data (the view):
	- initialize the view according to the data (an example of this is filling a tree gadget),
	- manage commands generated by the user events on views.

*Note: You can modify the application options described in Step 1 at any time during the development of the application. You are not required to regenerate the code when you modify these options.*

The remainder of this chapter describes the general navigation and operational features of the Application Framework Editor. For step-by-step instructions refer to the tutorial sample for Application Framework.

#### <span id="page-18-1"></span><span id="page-18-0"></span>**Selecting a Document Type**

The first step in creating a new application is to select the document type. When you begin a New application, the Select a document type dialog box appears:

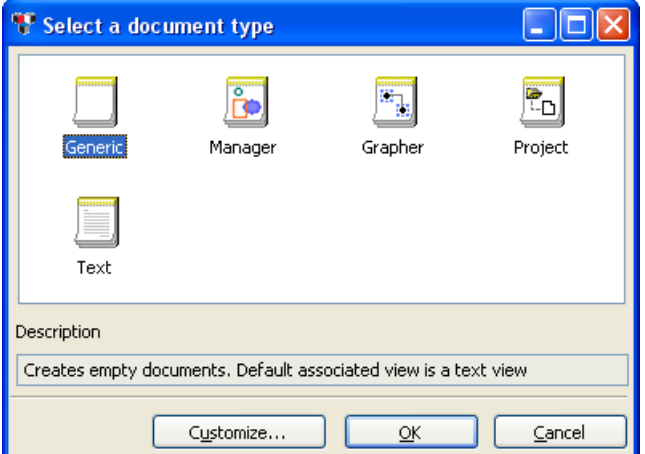

*Figure 2.3 Select a Document Type*

Several predefined types of documents are made available. Each type of document defines convenient methods for manipulating its data and is preassociated with a specific view.

The document types are described further in [Table 2.2.](#page-19-2)

<span id="page-19-7"></span><span id="page-19-6"></span><span id="page-19-5"></span>

| <b>Document</b><br><b>Type</b> | Use To:                         | <b>Description</b>                                                                                                    |
|--------------------------------|---------------------------------|----------------------------------------------------------------------------------------------------|
| Generic                        | Create a generic application    | The Generic document type does not make any<br>assumptions about the typeof document. This is<br>the choice for most applications. |
| Manager                        | Create a manager<br>application | The Manager document type deals with<br>IlvGraphic objects inserted in an<br>IlvManager object.                                    |
| Grapher                        | Create a grapher application    | The Grapher document type deals with<br>IlvGraphic objects inserted in an<br>IlvGrapher as nodes or links.                         |
| Project                        | Create a project application    | The Project document type is an organization of<br>files in folders and subfolders.                                                |
| Text                           | Create a text application       | The Text document type is any text document.                                                                                       |

<span id="page-19-2"></span>*Table 2.2 Selection of Document Type* 

<span id="page-19-9"></span><span id="page-19-8"></span>After you select a document type, the Application Framework Editor main window appears. See *[Application Framework Editor Main Window](#page-14-0)*.

#### <span id="page-19-3"></span><span id="page-19-0"></span>**Creating and Configuring an Options File (.odv file)**

Application Framework stores all parameters that describe an application in an options file (.odv extension).

The Application Framework Editor opens a new .odv file whenever you create a new application (New from the File menu, toolbar, or initial wizard) and select a document type.

### <span id="page-19-1"></span>**Setting Application Parameters**

<span id="page-19-4"></span>The Application Framework Editor is used to set your application parameters when *Application* is selected from the Application Framework Editor Palette.

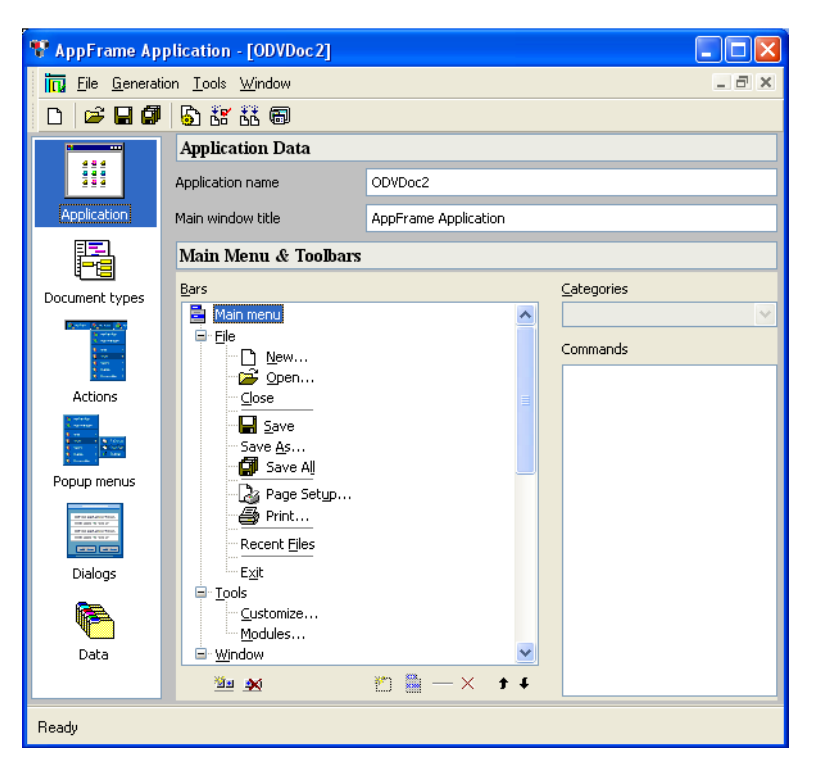

*Figure 2.4 Application Selected from Palette*

In the Application Data workspace of the Application Framework Editor you set:

- <span id="page-20-2"></span>◆ The application name in the *Application name* field. By default, this name is used to create the directory and the project name. The default name shown in [Figure 2.2](#page-15-1) is ODVDoc1.
- <span id="page-20-3"></span>◆ The main window title in the *Main window title* field. This is the name that will appear as the title in your application.

#### <span id="page-20-1"></span><span id="page-20-0"></span>**Adding Menu Items**

You add menu items in the Main Menu & Toolbars section of the workspace when *Application* is selected from the Application Framework Editor Palette.

- **1.** Select an item in the "Main menu" tree where you want to insert a new item. The item will be inserted after this item.
- **2.** Click the "Insert a new action" button  $\mathbb{E}$ .
- **3.** Modify the inserted item by choosing the associated action in the "Categories" combo box and "Commands" list.

If you want to modify a menu item, select the item and modify it by selecting the new action in the "Commands" list.

If you want to insert new commands, refer to *[Creating an Action](#page-32-0)*.

To remove an item in the main menu bar, select the item to remove and click the delete button  $\mathbf{x}$ .

#### <span id="page-21-2"></span><span id="page-21-0"></span>**Adding Toolbar Items**

You add toolbar items in the Main Menu & Toolbars section of the workspace when *Application* is selected from the Application Framework Editor Palette.

- **1.** Select an item in the "Standard" tree where you want to insert a new button in the toolbar. The item will be inserted after this item.
- **2.** Click the "Insert a new action" button ...
- **3.** Modify the inserted item by choosing the associated action in the "Categories" combo box and "Commands" list.

If you want to modify a menu item, select the item and modify it by selecting the new action in the "Commands" list

If you want to insert new commands, refer to *[Creating an Action](#page-32-0)*.

To remove an item from the toolbar, select the item to remove and click the delete button  $\mathbf{x}$ .

### <span id="page-21-1"></span>**Setting Document Parameters**

<span id="page-21-3"></span>The Application Framework Editor is used to set your document parameters when *Document types* is selected from the Application Framework Editor Palette.

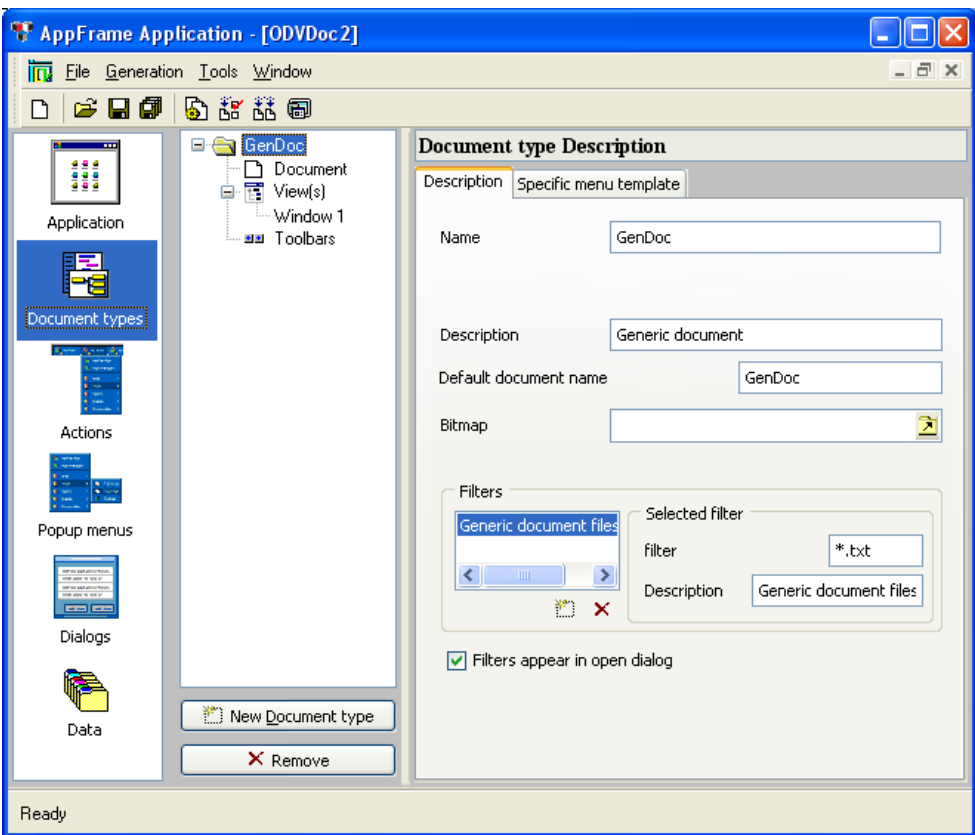

<span id="page-22-1"></span>*Figure 2.5 'Document Types' Selected from Palette*

The middle column shows the document tree, headed by the document type (GenDoc in [Figure 2.5;](#page-22-1) or Grapher, Project, Text, or Manager depending on the chosen type). This column shows the document types that the application can handle. You can add many document types with the "New Document Type" button .

The right column allows you to change parameters of the selected items in the middle columns as described below.

#### <span id="page-22-2"></span><span id="page-22-0"></span>**Setting General Document Parameters**

When GenDoc is selected in the tree, the workspace has the following tabs:

◆ *Description* tab contains basic information about the document type.

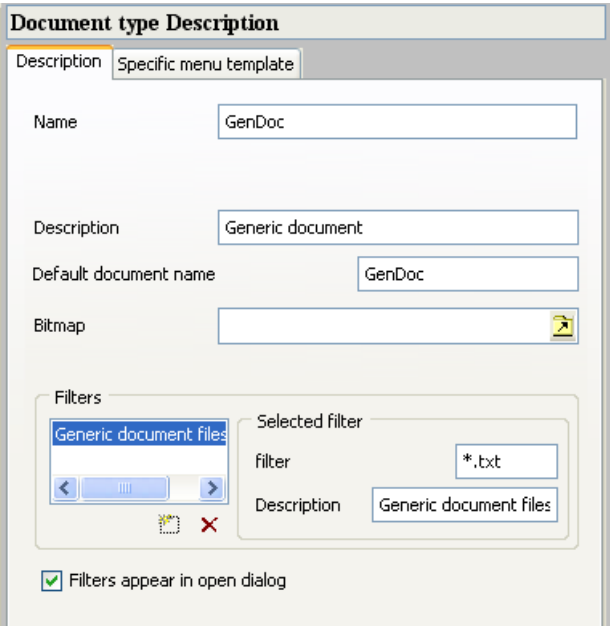

*Figure 2.6 'Description' Tab (Document Type Description)*

- Name: This name is used when you want to retrieve the document template that can create this type of document.
- Description: The description of the document type.
- Default Document Name: This name is used when a document of this type is created. When created, the document has this name.
- Bitmap: This bitmap associated to the document type.
- Filters section: This section allows you to define the elements that will appear in the open document dialog box of your application. These elements will be used in the "Files of types" section in the open document dialog box .
- Filter: The extension of the document files. The form of this field should be  $*$ . xxx where  $xxx$  is the extension.
- Description: Description of the filter.
- Filters appears in open dialog: If the check box is checked, these filters will appear in the open dialog box of your final application.

◆ *Specific menu template* tab sets the menu visibility feature for a document.

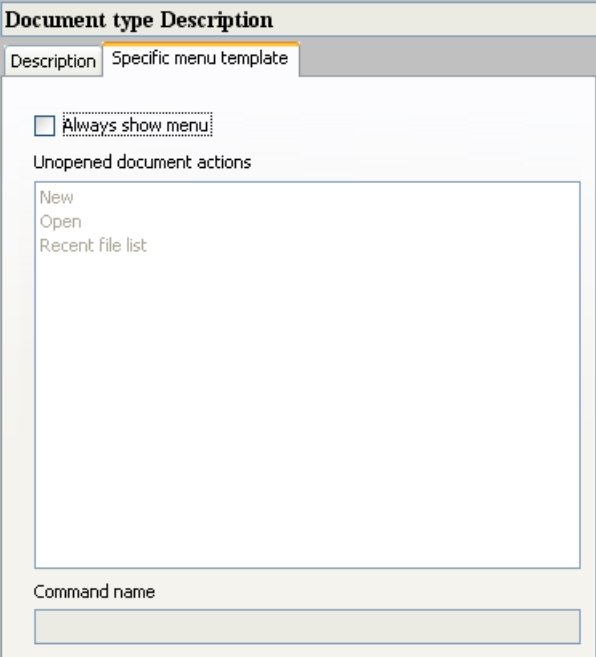

<span id="page-24-1"></span>*Figure 2.7 'Specific Menu Template' Tab*

◆ Always show menu: When the toggle is checked, the specific menu and toolbar are added even if a document of this type is not active.

### <span id="page-24-0"></span>**Setting Parameters for a Selected Document**

When the Document item for a document type is selected in the tree, the workspace has the following fields:

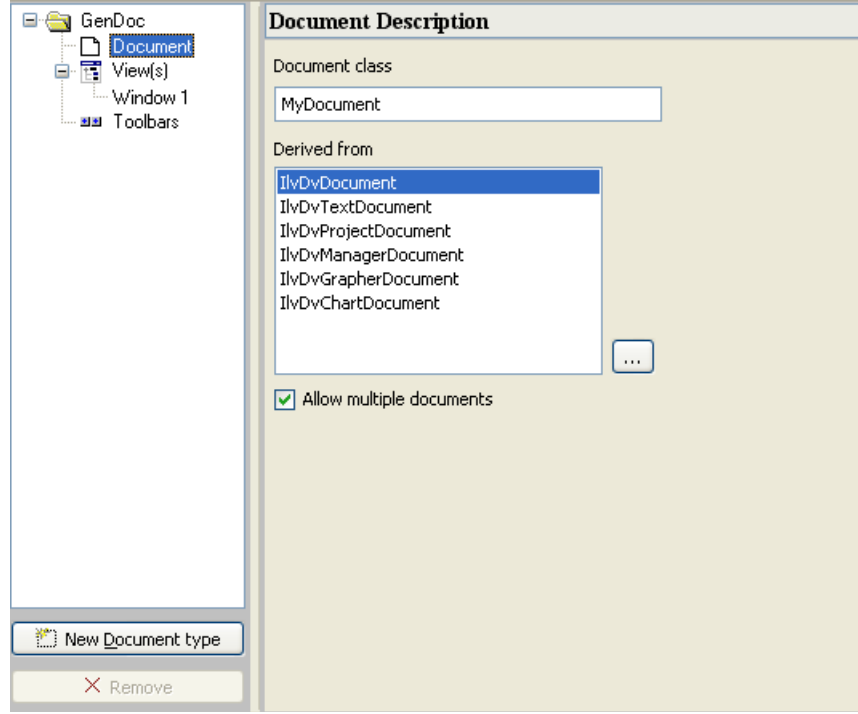

*Figure 2.8 'Document Description'*

- ◆ The Document class specifies the name of the class used during the code generation.
- ◆ You can specify the parent class by choosing one item in the "Derived from" string list which is filled by a predefined class.
- ◆ The "Allow multiple documents" check box specifies if your application can handle many document of this type or only one.

#### <span id="page-25-1"></span><span id="page-25-0"></span>**Setting Window Parameters**

When the Window item for a document type is selected in the tree, the workspace has the following tabs:

◆ *View* tab allows you to define the class of the views on the document.

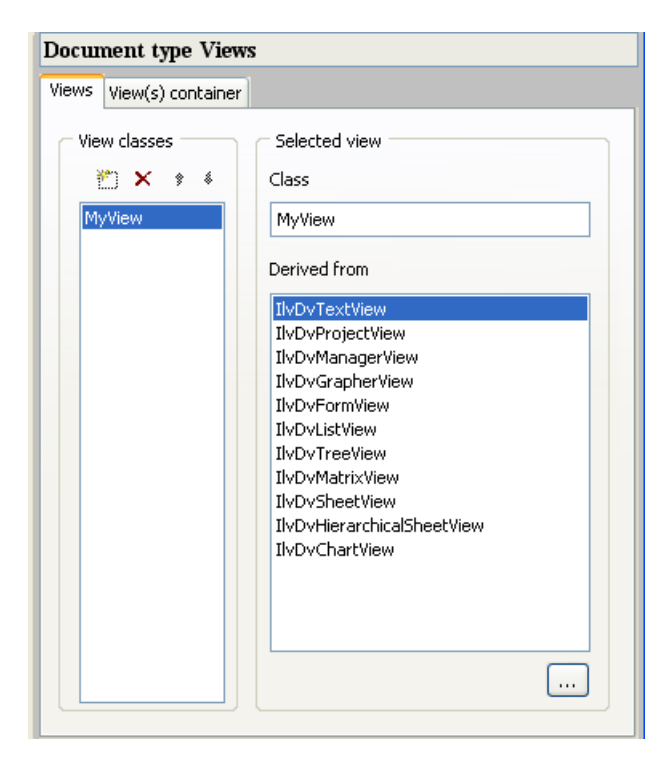

*Figure 2.9 'Views' Tab*

- In the Class text field, you specify the class name that will be used during the code generation.
- In the "Derived from" list, you select the class from which the selected view class is to be derived.

◆ *View(s) container* tab provides additional parameters for the container that will contain the view.

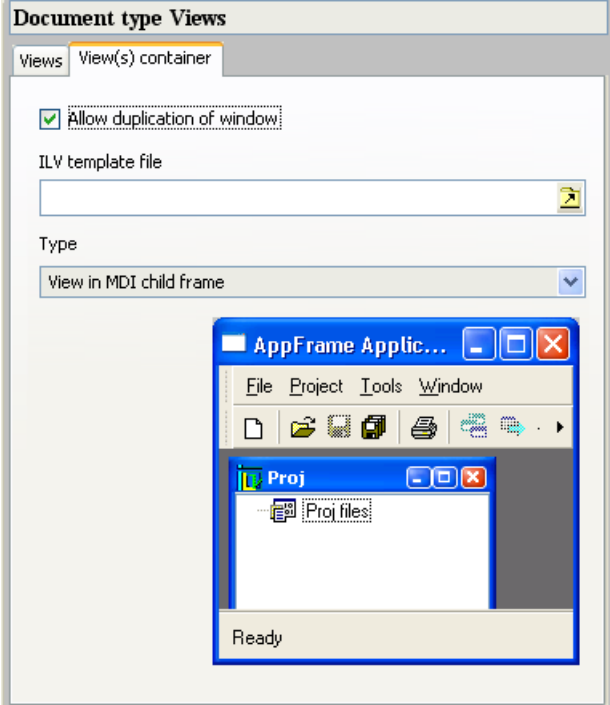

*Figure 2.10 'View(s) Container' Tab*

- "Allow duplication of window" specifies if your application can handle only one or many views on the same document.
- In the "Type" combo box, you can choose the initialize configuration of your window. You can choose between:
	- View in MDI child frame
	- View in MDI maximized child frame
	- Docked at left
	- Docked at right
	- Docked at top
	- Docked at bottom
	- Docked in a float window

<span id="page-28-3"></span>• For all docked configurations, you can specify a method in the "Show/hide action" text field which will be called when this window appears or disappears. This text field is displayed only for docked configurations.

#### <span id="page-28-0"></span>**Setting Toolbar Parameters for a Document Type**

When the Toolbars item is selected in the tree, the workspace allows you to define or change a specific toolbar that is to be displayed only when a document of this type is active. For editing this toolbar see *[Adding Toolbar Items](#page-21-0)*.

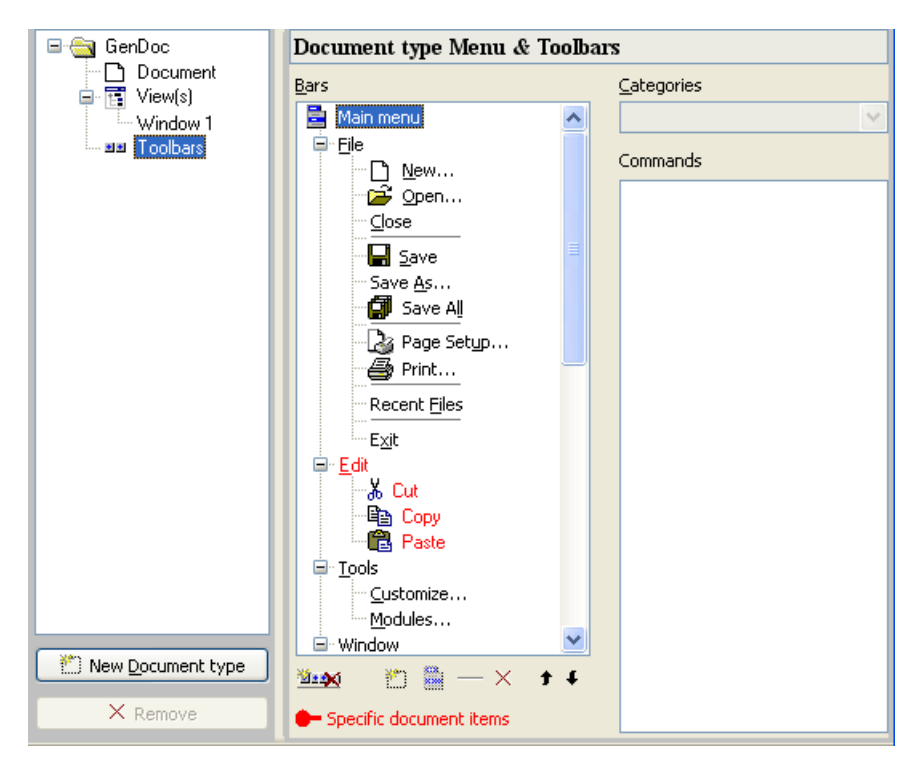

<span id="page-28-2"></span>*Figure 2.11 'Document Type Menu & Toolbars'*

### <span id="page-28-1"></span>**Setting Action Parameters**

The Application Framework Editor is used to set your action parameters when *Actions* is selected from the Application Framework Editor Palette.

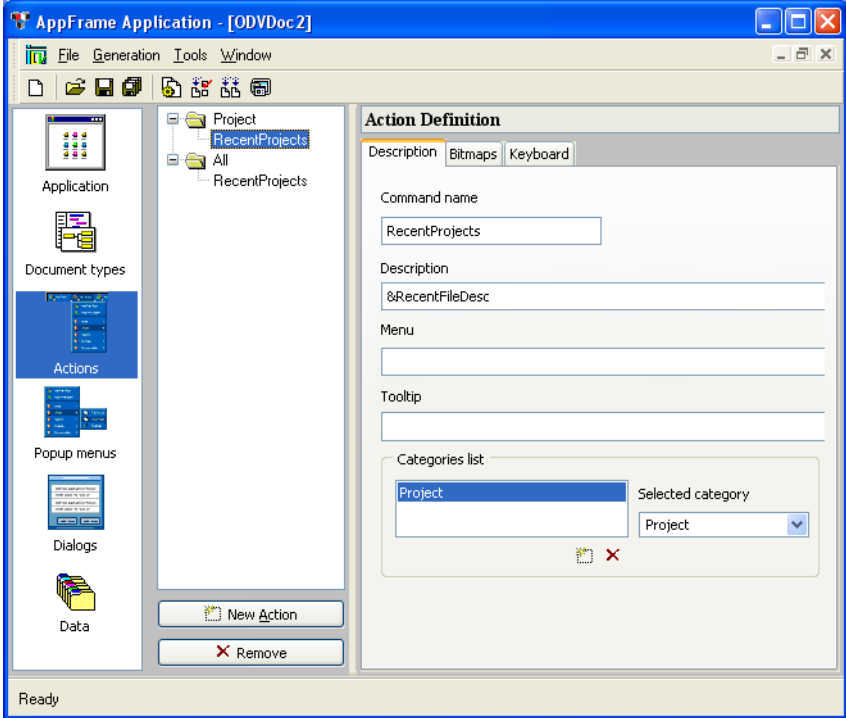

*Figure 2.12 'Actions' Selected from Palette*

The middle column shows the Actions tree. By clicking either of the RecentProjects in the tree, you display the Action Definition.

#### <span id="page-29-0"></span>**Action Definition**

The Action Definition workspace has the following tabs:

◆ *Description* tab contains basic information about the action.

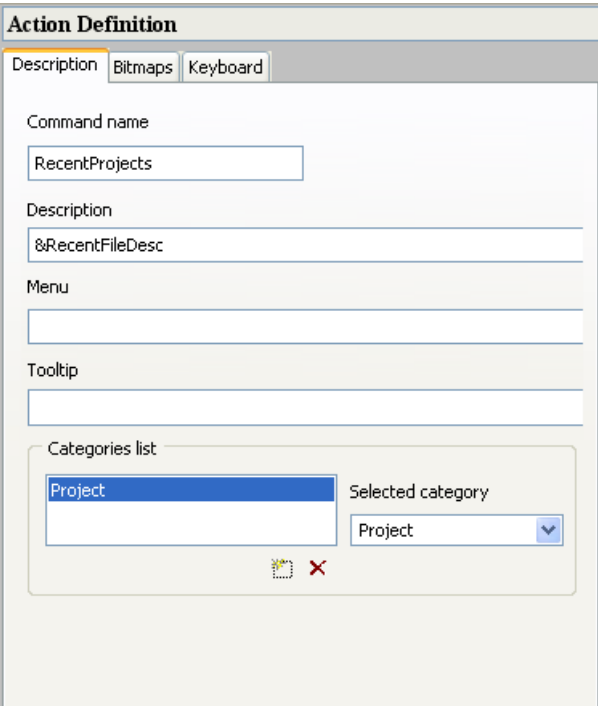

*Figure 2.13 'Description' Tab of Action Definition*

- Command Name: This name is created by the user to identify the action.
- Description: The user can enter a description of the action.
- Menu: The name of the item appearing in the menu (for example New, Open, Save, and so forth).
- Tooltip: The name of the item appearing in the tooltip text (for example "New  $(Ctrl+N)$ ").
- Categories list: shows the category of the action.
- Selected Category: lists the current categories that can be selected (Application, File, Project, and so forth).

The Description, Menu, and Tooltip items can be text, or they can be a message identifier of the form  $\&i\,$ dentifier for text contained in a .dbm file. (For information on the .dbm file type see the *IBM ILOG Views Foundation User's Manual*.)

◆ *Bitmaps* tab shows characteristics of the bitmap icon associated with the action. This icon appears in the menu, toolbar, and tree lists with the action name.

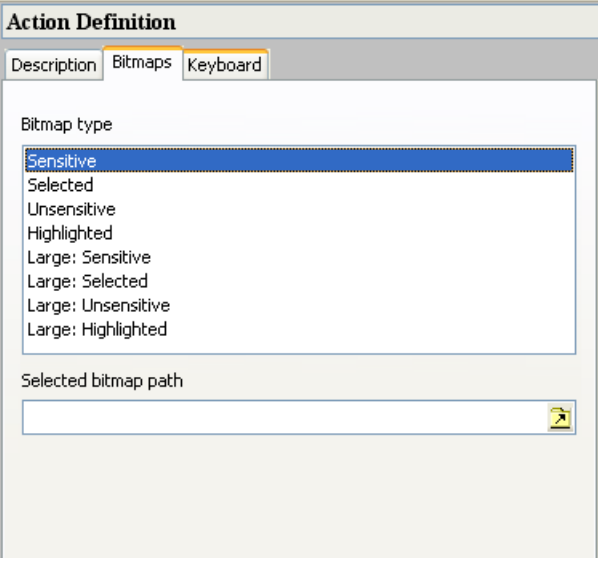

*Figure 2.14 'Bitmaps' Tab of Action Definition*

- Bitmap Type: You can define a set of bitmaps for each different type in the string list. These bitmaps will be used depending on the status of the action.
- Selected bitmap path: The path where the icon is found for the selected bitmap type.

◆ *Keyboard* tab shows the keyboard shortcut for the action.

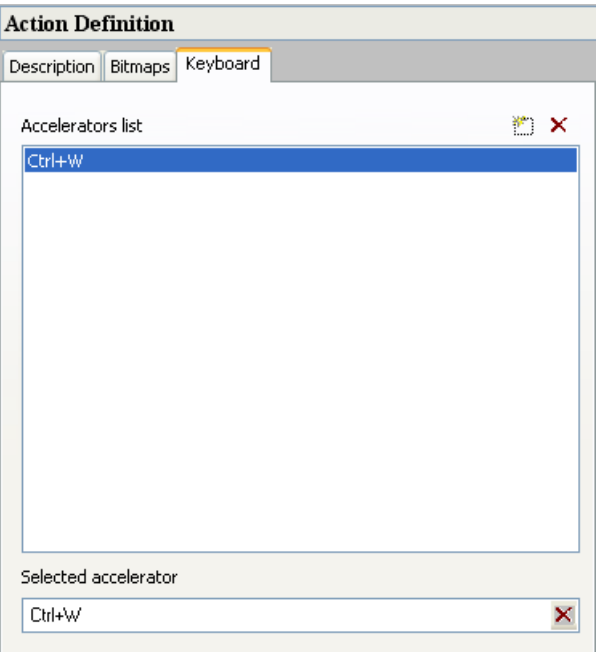

*Figure 2.15 'Keyboard' Tab of Action Definition*

- Accelerators list: To add an accelerator click the Add button  $\Box$  and use the 'Selected accelerator' field, for example 'Ctrl+W' is added as a default first accelerator.
- <span id="page-32-2"></span>• Selected Accelerator: The current accelerator or keyboard shortcut. To change the shortcut, click in the field, and then type the sequence of the sortcut on your keyboard.

#### **Creating an Action**

<span id="page-32-3"></span>For complete details on implementing actions, see [Chapter 5,](#page-65-2) *Actions*.

### <span id="page-32-1"></span><span id="page-32-0"></span>**Setting Popup Menu Parameters**

The Application Framework Editor is used to set your popup menu parameters when *Popup menus* is selected from the Application Framework Editor Palette.

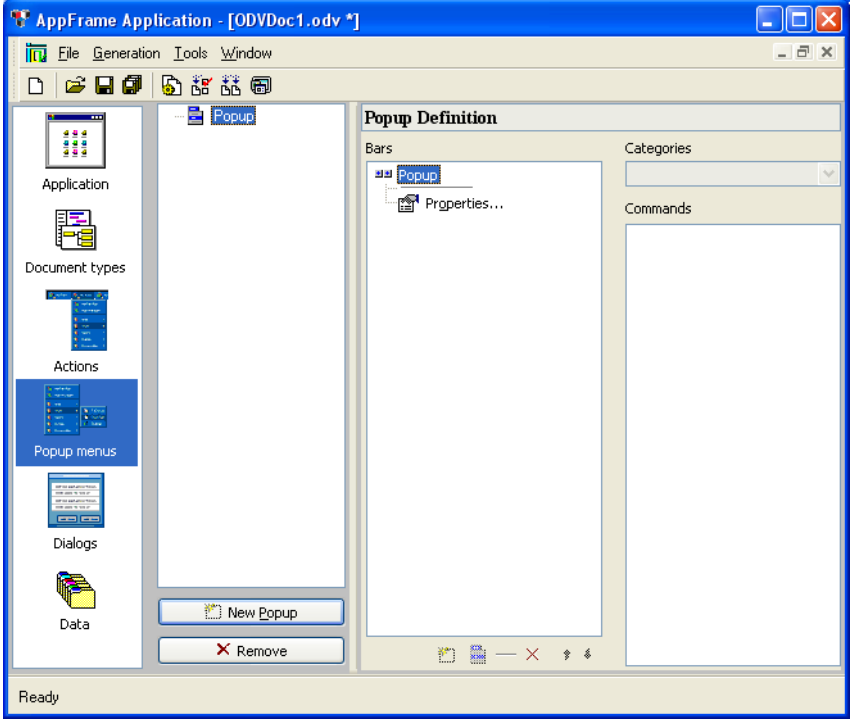

<span id="page-33-1"></span>*Figure 2.16 'Popup Menus' Selected from Palette*

The Popup Definition workspace becomes active when you begin adding a popup menu.

#### <span id="page-33-0"></span>**Popup Definition**

The Popup Definition workspace allows you to define popups that will be accessible from your application.

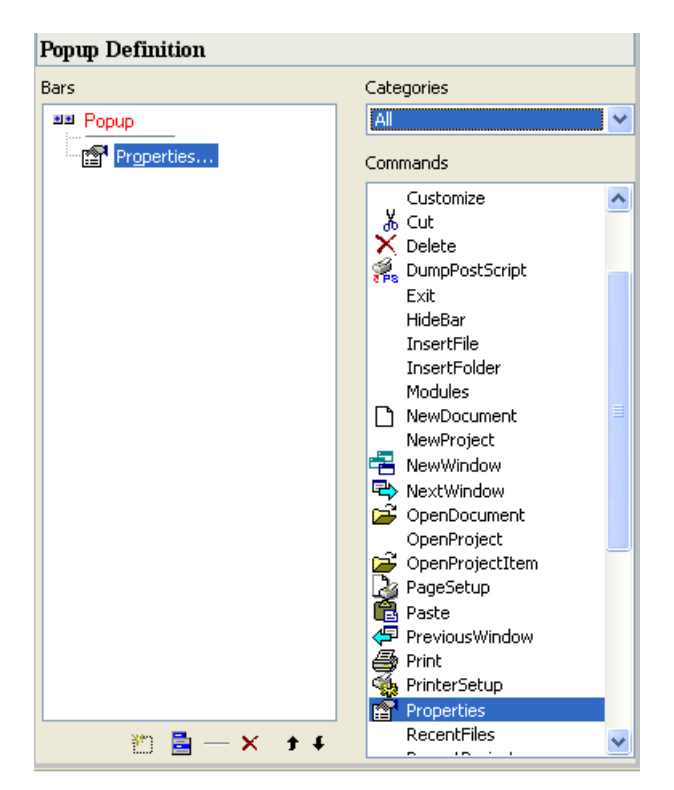

*Figure 2.17 Popup Definition*

- ◆ The tree shows the layout of the popup menu. When an item of the popup is selected, the remaining fields become activated.
- ◆ Categories: A list showing the possible categories. You can select a category of action to retrieve an action more easily. When the All category is selected (as shown), all commands are displayed alphabetically in the Commands list.
- ◆ Commands: The possible commands in the selected category.

#### <span id="page-34-1"></span><span id="page-34-0"></span>**Creating a Popup Menu**

To begin defining a new popup menu, click the New Popup button  $\Box$  below the main tree. This column shows a new item in the tree which is the new popup menu created (see [Figure 2.16\)](#page-33-1). The created popup has a default layout with two items (separator and Properties items), but you can change this layout.

The default name of the popup menu is  $Popupxx$  where  $xx$  is an incremental number when you insert more than one popup menu. You can change the name of this popup by selecting the root item in the Popup Definition window, pressing the F2 key, and then typing the new name.

In your code, you can retrieve this popup by using the IlvDvApplication::readPopup(const IlvSymbol\*) function.

In the Popup Definition window, you can define the layout of the popup by adding or removing items. For adding items to the popup menu see *[Adding a Popup Item](#page-35-0)*.

#### <span id="page-35-3"></span><span id="page-35-0"></span>**Adding a Popup Item**

- **1.** Select an item in the popup layout where you want to insert a new item. The item will be inserted after this item.
- **2.** Click the "Insert a new action" button  $\boxed{\bullet}$ .
- **3.** Modify the inserted item by choosing the associated action in the "Commands" list.

If you want to modify a popup item, select the item and modify it by selecting the new action in the "Commands" list.

If you want to insert new commands, refer to *[Creating an Action](#page-32-0)*.

To remove an item in the popup, select the item to remove and click the delete button  $\mathbf{X}$ .

#### <span id="page-35-4"></span><span id="page-35-1"></span>**Adding a New Popup Submenu**

The Popup Definition workspace allows you to submenus in the popup.

- ◆ In the Popup Definition tree, select the item where you want to insert the submenu. The submenu will be inserted after this item.
- $\triangle$  Click the "New" popup menu button  $\Box$  in the Popup Definition toolbar.
- ◆ Modify the label of the popup item (use the F2 accelerator) and then enter the new label.
- ◆ Modify the submenu by adding or editing the items of the submenu (see *[Adding a Popup](#page-35-0)  [Item](#page-35-0)*).

#### <span id="page-35-2"></span>**Setting Dialog Parameters**

<span id="page-35-5"></span>The Application Framework Editor is used to set your dialog box parameters when *Dialogs*  is selected from the Application Framework Editor Palette.

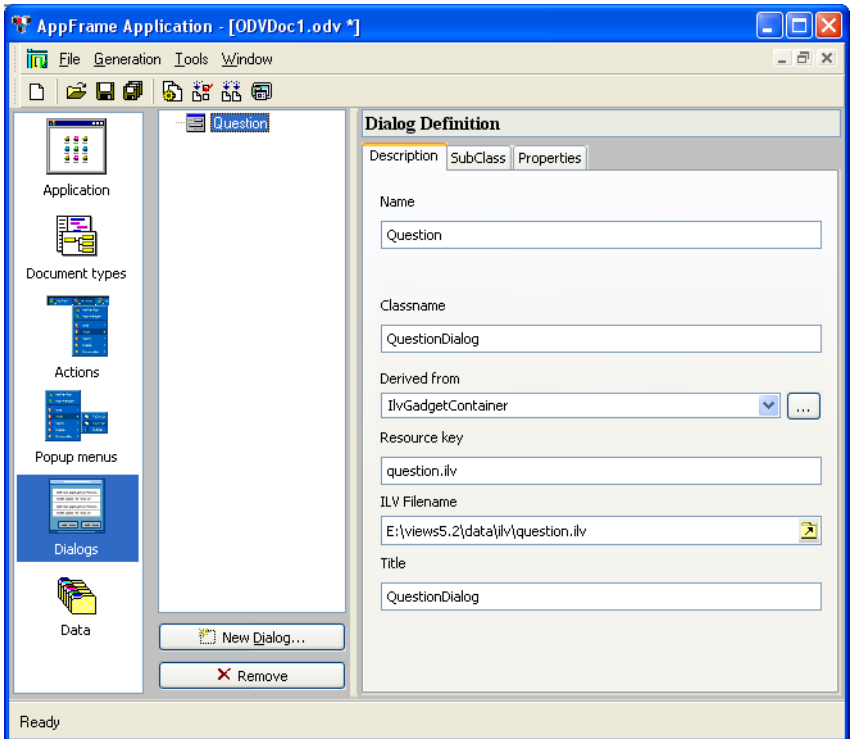

*Figure 2.18 'Dialogs' Selected from Palette*

The Dialog Definition workspace becomes active when you begin adding a dialog.

#### <span id="page-36-0"></span>**Dialog Definition**

The Dialog Definition workspace allows you to define dialog box properties. The dialog box must first be defined in IBM ILOG Views Studio.

The Dialog Definition workspace has the following tabs:

◆ *Description* tab contains basic information about the dialog box.

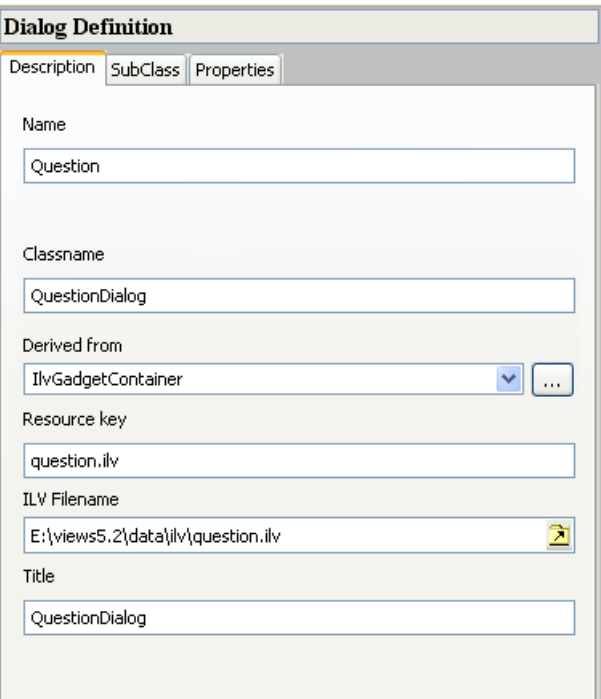

*Figure 2.19 'Description' Tab of Dialog Definition*

- Name: This name is by default the name of the  $.i1v$  file, for example Question when the file loaded is question.ilv.
- Classname: This name is by default the Name and the word Dialog, for example QuestionDialog. This name will be used during the code generation.
- Derived From: The IBM ILOG Views class from which the dialog is derived. Select from the list.
- Resource Key: The name of the resource used to reread this file, by default the  $\therefore$  ilv file name.
- ILV Filename: The full path name of the .ilv file that was loaded.
- Title: The title that appears in the Windows title bar. By default it is the Classname.

◆ *Subclass* tab contains the name of the dialog's subclass. This entry is optional.

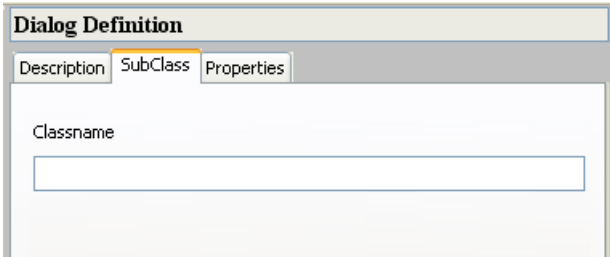

*Figure 2.20 'SubClass' Tab of Dialog Definition*

◆ *Properties* tab allows you to specify standard properties of the dialog box. Choose any or all of these properties.

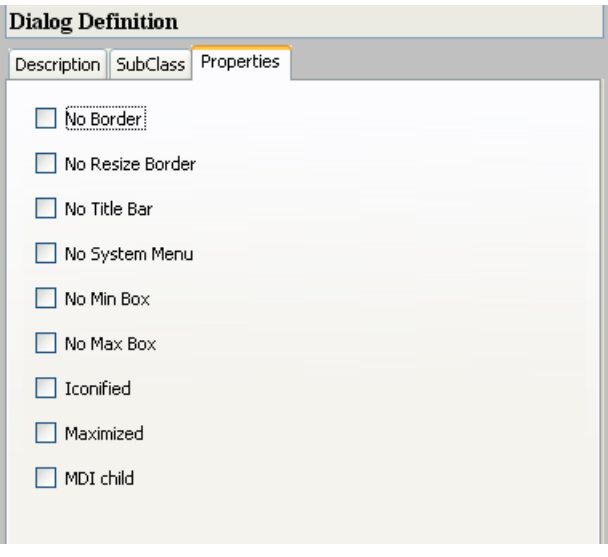

*Figure 2.21 'Properties' Tab of Dialog Definition*

#### <span id="page-38-0"></span>**Creating a Dialog Box**

To begin a definition, click the New Dialog button . You are requested to open the predefined .ilv file.

*Note: To create a dialog box in the Application Framework Editor, you must define a dialog box in IBM ILOG Views Studio and save it (*.ilv *file). This name is requested when creating a dialog box in the Application Framework Editor.*

The middle column shows the Dialog tree, with the Dialog Definition on the right. Complete the information for the Dialog Definition tabs (for details see *[Dialog Definition](#page-36-0)*).

#### <span id="page-39-0"></span>**Setting Data Parameters**

<span id="page-39-2"></span>The Application Framework Editor is used to set your data parameters when *Data* is selected from the Application Framework Editor Palette.

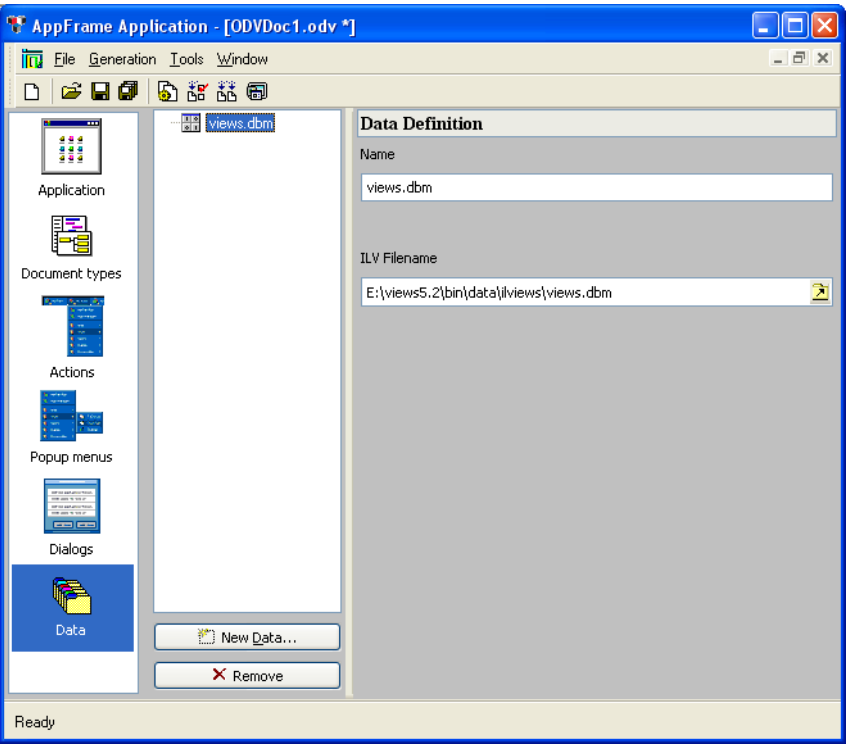

<span id="page-39-1"></span>*Figure 2.22 'Data' Selected from Palette*

You can use this feature to add data files to the application executable. They can be any data files:.dbm, bitmaps, .ilv, or user data files that are not otherwise included.

The Data Definition workspace becomes active when you begin adding a data file by clicking the New Data button  $\mathbb{L}$ .

#### <span id="page-40-0"></span>**Data Definition**

The Data Definition workspace (see [Figure 2.22](#page-39-1)) allows you to define the data properties needed to include the file.

- ◆ Name: The name to be used to reread the file for retrieving the data. The default is the name of the file that was loaded. You can change this name by editing the text field.
- ◆ ILV Filename: The full path name of the file. This path name can be changed by clicking  $\Delta$  and selecting a new path.

#### <span id="page-40-2"></span><span id="page-40-1"></span>**Generating Parameters**

<span id="page-40-3"></span>After you have defined the application parameters in the Application Framework Editor, you must generate it.

The Generation menu provides commands to generate the application.

#### <span id="page-40-4"></span>**Parameters Command**

For initial generation, when you select Generation -> Parameters, it displays the Project Generation window.

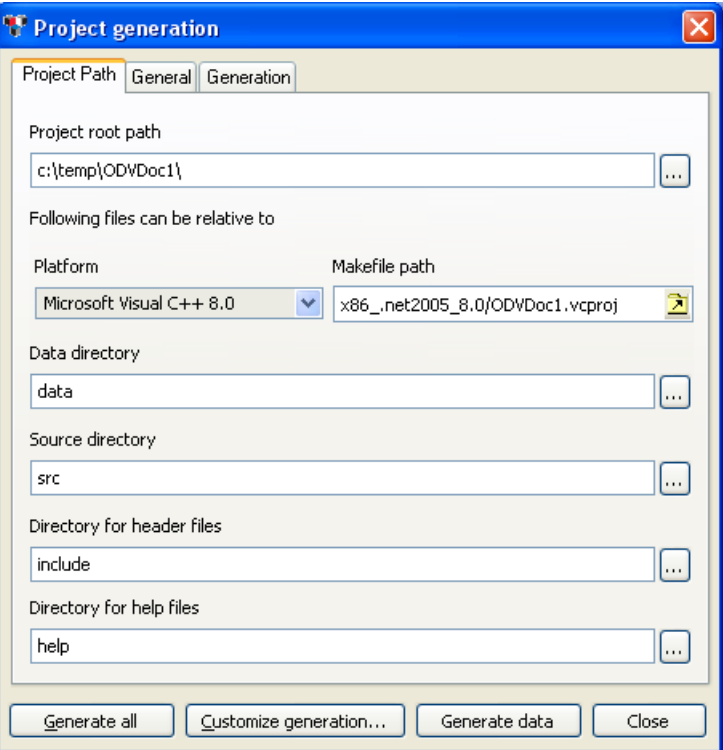

<span id="page-41-0"></span>*Figure 2.23 Project Generation window, Project Path tab*

This window has three tabs:

- ◆ *Project Path* tab (see [Figure 2.23](#page-41-0)) contains the fields:
	- Project Root Path: The root path where the project is saved. The following paths can be relative to this root path.
	- Platform: The platform for the makefile.
	- Makefile Path: The path for the makefile, based on the Platform selection.
	- Directories for: Data, Source, Header files, and Help files. These are all given defaults but can be changed.

◆ *General* tab allows you to set general information fields.

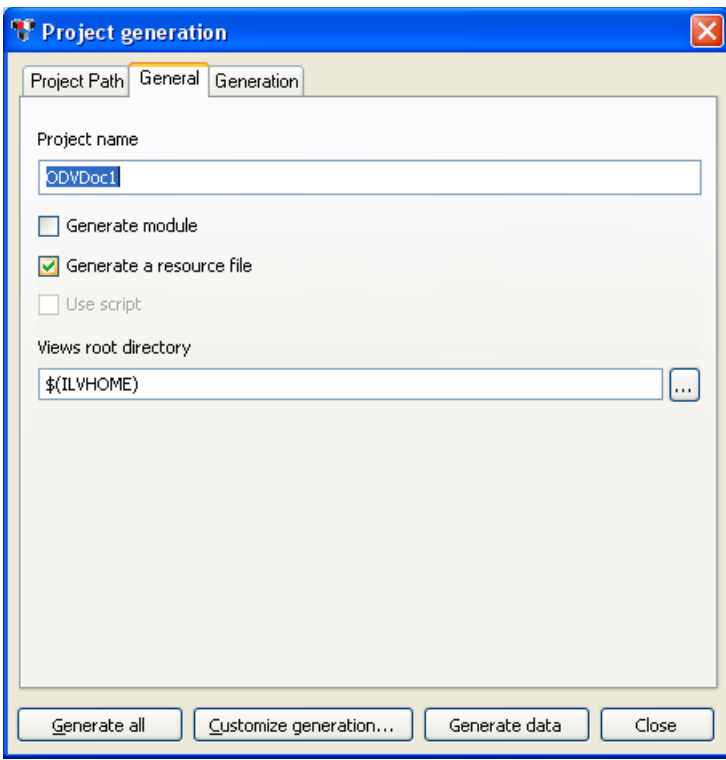

*Figure 2.24 'General' tab (Project Generation)*

◆ *Generation* tab provides information about the project generation.

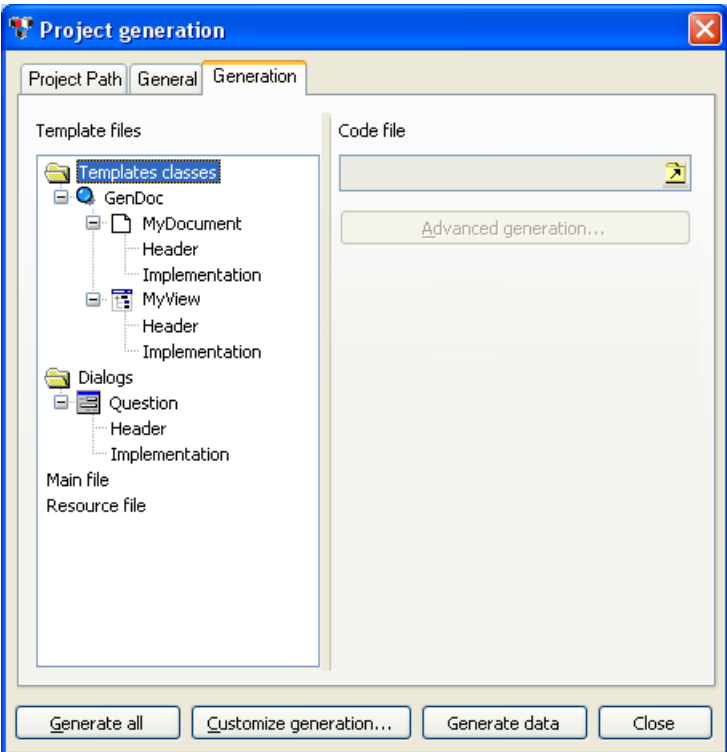

<span id="page-43-1"></span>*Figure 2.25 'Generation' tab (Project Generation)*

#### **Generate All**

Use Generate All to generate all files of your application.

*Important: This operation replaces all existing generated files of your application. A dialog asks you for confirmation before proceeding.*

#### <span id="page-43-0"></span>**Custom Generation**

Use Custom Generation to generate just one or selected portions of the application. This can be done when adding a new dialog box, for example.

#### <span id="page-43-2"></span>**Generate Data**

Use Generate Data for updates that do not require changing the source code or makefiles after the initial generation of the application. For example, it can be used to add an action, a document type, a popup, or a new data file.

### <span id="page-44-0"></span>**GUI Action Summary**

<span id="page-44-17"></span><span id="page-44-16"></span>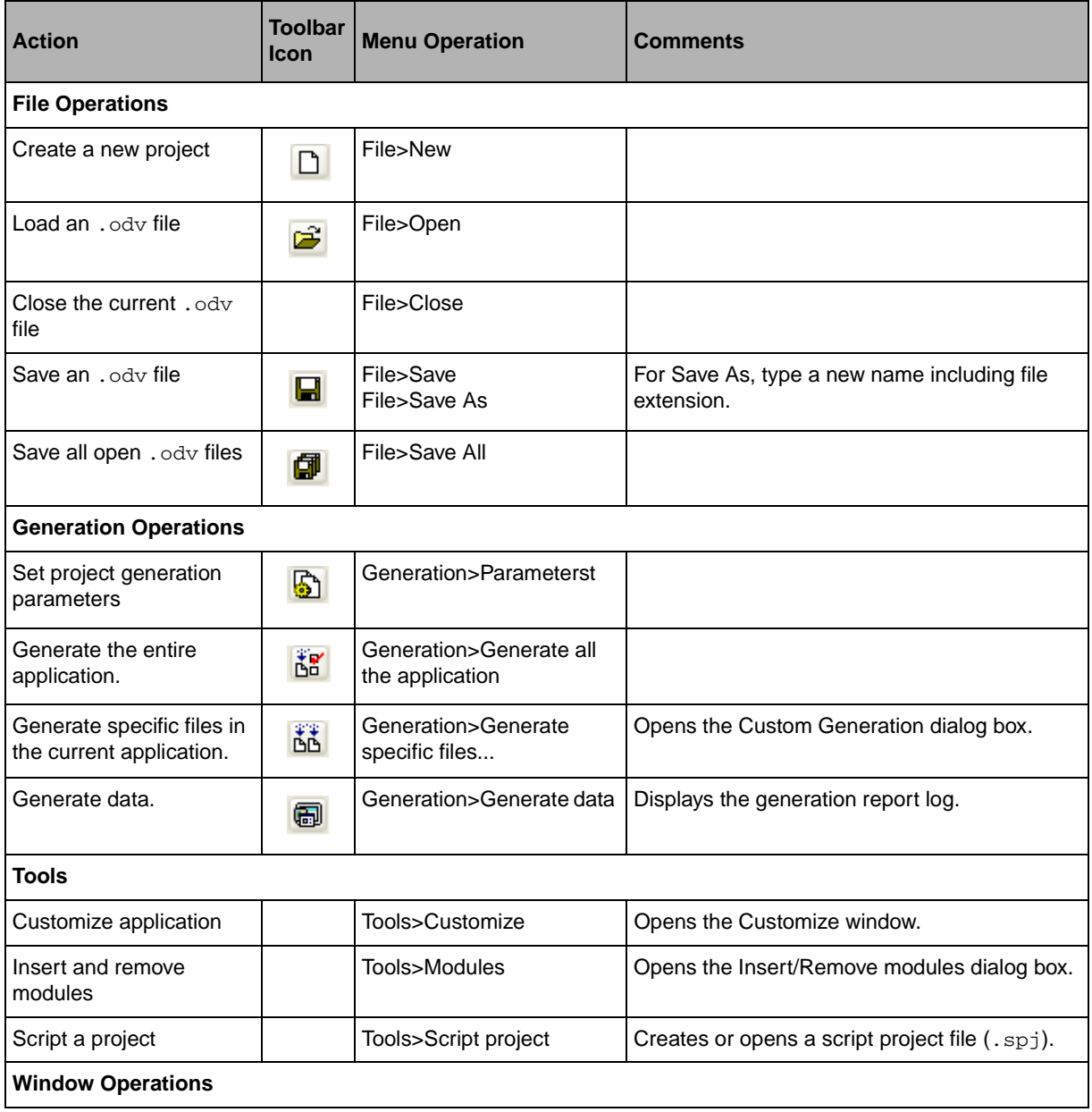

#### <span id="page-44-15"></span><span id="page-44-14"></span><span id="page-44-13"></span><span id="page-44-12"></span><span id="page-44-11"></span><span id="page-44-10"></span><span id="page-44-9"></span><span id="page-44-8"></span><span id="page-44-7"></span><span id="page-44-6"></span><span id="page-44-5"></span><span id="page-44-4"></span><span id="page-44-3"></span><span id="page-44-2"></span><span id="page-44-1"></span>*Table 2.3 Menu and Toolbar Operations*

| <b>Action</b>                                   | <b>Toolbar</b><br><b>Icon</b> | <b>Menu Operation</b>     | <b>Comments</b>                          |
|-------------------------------------------------|-------------------------------|---------------------------|------------------------------------------|
| Start a new window                              |                               | Window>New window         |                                          |
| Display the next window                         | B)                            | Window>Next Window        |                                          |
| Display the previous<br>window                  | ⊕                             | Window>Previous Window    |                                          |
| Cascade all document<br>views                   |                               | Window>Cascade<br>Windows |                                          |
| Tile all document views<br>horizontally         |                               | Window>Tile Horizontally  |                                          |
| Tile all document views<br>vertically           |                               | Window>Tile Vertically    |                                          |
| Quit the Application<br><b>Framework Editor</b> |                               | File>Exit                 | Asks about unsaved files before exiting. |

<span id="page-45-6"></span><span id="page-45-5"></span><span id="page-45-4"></span><span id="page-45-3"></span><span id="page-45-2"></span><span id="page-45-1"></span><span id="page-45-0"></span>*Table 2.3 Menu and Toolbar Operations (Continued)*

# <span id="page-47-2"></span>**Implementing an Application**

<span id="page-47-0"></span>This chapter discusses how to implement an application under Application Framework, including a description of the classes and files required. It is divided as follows:

- ◆ *[How Application Framework Functions](#page-47-1)*
- ◆ *[Option Files](#page-49-0)*
- ◆ *[Main File](#page-50-0)*
- ◆ *[Implementation of a Document Class](#page-50-1)*
- ◆ *[Commands](#page-53-0)*
- ◆ *[Implementation of a Document View Class](#page-56-0)*

### <span id="page-47-1"></span>**How Application Framework Functions**

Application Framework is built on a Document/View architecture (see *[The Document/View](#page-10-2)  [Architecture](#page-10-2)*). [Figure 3.1](#page-48-0) illustrates the different classes that the Document/View mechanism relies upon.

<span id="page-48-2"></span><span id="page-48-0"></span>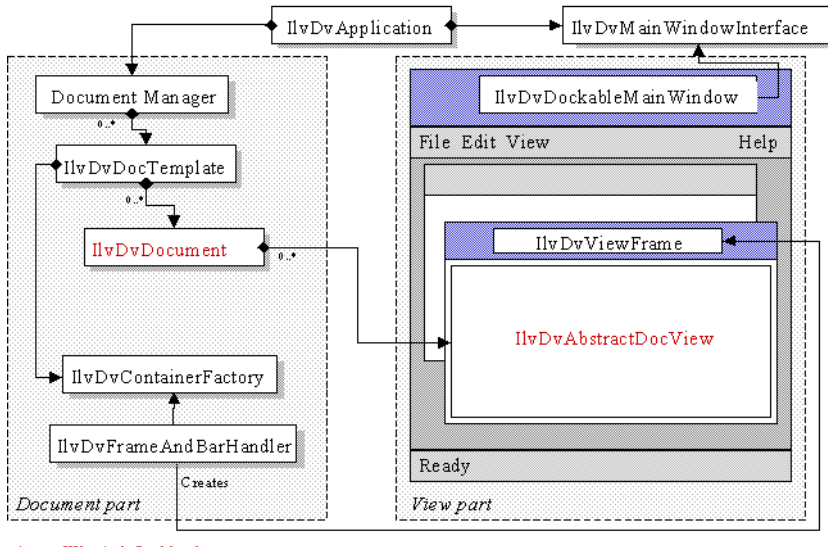

<span id="page-48-4"></span>- What is defined by the user

*Figure 3.1 Document/View Classes*

<span id="page-48-7"></span><span id="page-48-6"></span>All the classes shown in the figure, except the IlvDvApplication class, the IlvDvDocument hierarchy, and the IlvDvDocViewInterface hierarchy, are hidden from the developer. Instances of these classes are automatically created according to the application options that are read while the application is initializing.

<span id="page-48-1"></span>The code of an Application Framework application consists of:

- ◆ *[Option Files](#page-49-0)*: At least one option file, which is edited using the Application Framework **Editor**
- <span id="page-48-3"></span>◆ *[Main File](#page-50-0)*: A main file containing the main entry point of the program, which must instantiate an IlvDvApplication (or a derived class) object. This file is generated by the Application Framework Editor and must only be completed in very specific cases, as shown in the Text sample.
- <span id="page-48-5"></span>◆ *[Implementation of a Document Class](#page-50-1)*: Files implementing a document class, which is a subclass of **IlvDvDocument**
- ◆ *[Implementation of a Document View Class](#page-56-0)*: Files implementing a document view class, which is a subclass of  $\text{IlyDivDocViewIntertace class}$ .

### <span id="page-49-5"></span><span id="page-49-0"></span>**Option Files**

While initializing, an Application Framework application reads three option files that contain data. This data can be the contents of menus and toolbars, the recently used file list, document templates, and so on.

<span id="page-49-4"></span>The option files are the following:

 $\blacklozenge$  The Application Framework option file. Its path is  $\lt$ ILVHOME>/data/ilviews/ appframe/docview.odv and it is contained by the <ILVHOME>/data/res/ appframe.rc file.

This file contains the descriptions of the default actions (OpenDocument, SaveDocument, Cut, Copy, and so on), the default menus, and the description of the default toolbars.

<span id="page-49-3"></span> $\blacklozenge$  The application option file. The file path is given to the IlvDvApplication object using the IlvDvApplication::setAppOptionsFilename method.

<span id="page-49-1"></span>This file is edited using the Application Framework Editor and contains the following information:

- Application name and title of the main window.
- Description of different document templates.
- The main menu and the toolbars, if different from the default ones stored in the Application Framework option file.
- Description of actions.
- <span id="page-49-6"></span>• User application data.
- ◆ User profile options file. Its default path is given as follows:
	- Windows:

```
<Windows directory>/Profiles/<Username>/Application Data/
<Application name>.odv
```
<span id="page-49-7"></span> $\blacksquare$  UNIX:

\$(HOME)/<Application name>.odv

<span id="page-49-2"></span>To specify a different path, use the method:

IlvDvApplication::setUserOptionsFilename

This file contains the application data modified by the user the last time the application was run. It is mainly composed of:

- Most Recently Used file list.
- Position and size of the application main window.
- Positions and state (hidden or not) of all dockable toolbars.
- Customizing of toolbar contents.
- Customizing of actions.

### <span id="page-50-5"></span><span id="page-50-0"></span>**Main File**

<span id="page-50-3"></span>When you create an Application Framework application, you must first create an IlvDvApplication object in the main procedure, the same way you create an IlvApplication object in a simple IBM® ILOG® Views application:

<span id="page-50-6"></span>*Note: The main file is automatically generated using the Application Framework Editor.*

```
int
main(int argc, char* argv[])
{
    IlvDvApplication* app = new IlvDvApplication("", 0, argc, argv); 
    IlvDisplay* display = app->getDisplay();
    if (!display || display->isBad()) {
       IlvFatalError("Couldn't create display");
       delete display;
       return -1;
    }
    // Adding the options file
    app ->setAppOptionsFilename((const char*)"myapp.odv");
    // Adding the data base file
    display->getDatabase()->read((const char*)"myapp.dbm", display);
    // Continue...
    application->run();
    return 0;
}
```
<span id="page-50-7"></span><span id="page-50-4"></span><span id="page-50-2"></span>IlvDvApplication is a subclass of IlvApplication and features management of options data and the handling of menu and toolbar items, as well as actions and their states.

Most of all, this IlvDvApplication object is aware of all objects involved in the Document/View mechanism (see [Figure 3.1](#page-48-0)). Similarly, all these objects are aware of the application object. The application object is useful, for example, when changing the state of an action from a document or from a document view.

### <span id="page-50-1"></span>**Implementation of a Document Class**

A document class is derived from the IlvDvDocument class.

The document is *the user data*. The document class loads and saves data and also provides accessors that are used by document views to modify data.

*Note: The user data is similar to the Model View Controller (MVC) approach.*

<span id="page-51-2"></span>Application Framework provides document classes that manage specific data, such as IBM ILOG Views managers, text buffers, or projects, as shown in the following inheritance tree:

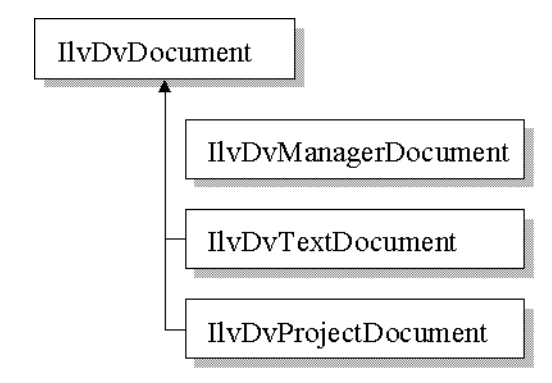

#### <span id="page-51-4"></span><span id="page-51-0"></span>**New Document**

<span id="page-51-3"></span>A derived document class must override the IlvDvDocument::initializeDocument method.

It is called when the File > New command is executed to create a document.

The method must first call IlvDvDocument::initializeDocument. Then, it must initialize specific data.

#### <span id="page-51-5"></span><span id="page-51-1"></span>**Serialization**

The IlyDyDocument::serialize method:

void IlvDvDocument::serialize(IlvDvStream& stream);

is called when a file is opened to create the document, if a call to stream.isSaving() returns false. Otherwise, the document must be saved.

Typically, the body of the method has the following form:

```
IlvDvDocument::serialize(stream);
if (stream.isSaving()) {
   // Here, write your persistent data
}
else {
```

```
 // Here, read data from stream
}
```
<span id="page-52-4"></span>There are two ways of loading and saving data when using the parameter called stream.

<span id="page-52-5"></span><span id="page-52-3"></span>One way is to use istream or ostream objects. These objects are given by a call to the istream\* getInStream() const and ostream\* getOutStream() const methods directly.

<span id="page-52-2"></span>The other way, which is usually easier, is to use specific serialization methods, provided by the IlvDvStream class. Here are these methods:

#### ◆ Operators

```
// Storing operators
IlvDvStream& operator<<(IlvInt i);
IlvDvStream& operator<<(IlvUShort w);
IlvDvStream& operator<<(IlvShort ch);
IlvDvStream& operator<<(IlvUInt u);
IlvDvStream& operator<<(IlvBoolean b);
IlvDvStream& operator<<(IlvFloat f);
IlvDvStream& operator<<(IlvDouble d);
IlvDvStream& operator<<(const IlvString& s); //'s' must not contain blanks
// Reading operators
IlvDvStream& operator>>(IlvInt& i);
IlvDvStream& operator>>(IlvUShort& w);
IlvDvStream& operator>>(IlvShort& ch);
IlvDvStream& operator>>(IlvUInt& u);
IlvDvStream& operator>>(IlvBoolean& b);
IlvDvStream& operator>>(IlvFloat& f);
IlvDvStream& operator>>(IlvDouble& d);
IlvDvStream& operator>>(IlvString& s);
```
◆ void serialize(IlvString&, IlvBoolean betweenQuotes = IlvTrue);

<span id="page-52-7"></span><span id="page-52-6"></span><span id="page-52-0"></span>This method is a safe way of loading and saving strings. If the betweenQuotes parameter is set to true, the string is saved between quotation marks. This way it can contain blank spaces.

◆ void serializeBitmap(IlvBitmap\*&, IlvBoolean lock = IlvTrue);

Serializes a bitmap path.

◆ Serialization of objects

<span id="page-52-1"></span>When implementing user classes, it is recommended to derive from the IlvDvSerializable class. This class is an abstract interface that provides both a mechanism for safe downcasting and a serialization method:

virtual void serialize(IlvDvStream& stream);

● void serializeObjects(IlvArray&);

Load and save an array of IlvDvSerializable objects:

● void writeObject(const IlvDvSerializable\*);

● IlvDvSerializable\* readObject();

```
◆ virtual void clean();
```
This method is called to clean up the document data. It is only used for documents whose corresponding document type does not allow opening more than one document (SDI document types, typically project documents). When a user tries to create a new document while a document of the same type is already open, Application Framework does not delete the currently opened document to create another one. Instead, it cleans the open document (by calling this method) and reinitializes the document.

### <span id="page-53-0"></span>**Commands**

To modify the data of a document, it is recommended to use the Application Framework command mechanism, which provides the following advantages:

- ◆ Undo/Redo mechanism The Undo, Redo, and Repeat actions are automatically processed, as well as their state.
- ◆ The modification state of a document is automatically managed. Adding a command to an unmodified document will mark the document as modified (a star will appear in the title of the frames that contain views associated with this document). Similarly, undoing this command will restore the unmodified state of the document (and will remove the star from the title of the same frames).
- ◆ Keeps a log of all modifications made to the document.

Consider the following document class:

```
class MyDocument 
: public IlvDvDocument 
{ 
... 
  void setX(int x) { _x = x; }
   int getX() const { return _x; } 
   protected: 
    int _x; 
};
```
To modify the X property of the document while processing either a document view event/ action or a document action, it is not recommended to call directly the setX method of the document. It is more appropriate to implement a command class (called ChangeXPropertyCommand in this example) that will modify this property:

```
class ChangeXPropertyCommand 
: public IlvDvCommand 
{ 
    ChangeXPropertyCommand(MyDocument* document, int newX) 
    : _document(document), 
    _newX(newX) 
    {
```

```
oldX = document->qetX();
    } 
  virtual void doIt() { setX( newX); }
  virtual void undo() { setX( oldX); }
  void setX(int x) { document->setX(x); }
   protected: 
   MyDocument* _document; 
  int newX;
   int _oldX; 
};
```
Therefore, the implementation of a view or the document itself should invoke the following code to change the X property (instead of calling directly the setX method of the document):

```
document->doCommand(new ChangeXPropertyCommand(document, newX));
```
This code will execute the ChangeXPropertyCommand command by calling its doIt method, and will store it within a command history internally managed by the document.

Use the following method of the IlvDvDocument class to manage commands:

```
void doCommand(IlvDvCommand* cmd, 
                IlvBoolean updateUI = IlvTrue, 
                IlvBoolean bSetModified = IlvTrue);
```
This method is called to add the command object cmd to the history of internal commands. Then, the command is executed by calling its  $IlyDyCommand: :doft$  method. The updateUI parameter specifies that the UI of the Undo, Redo, and Repeat commands must be updated. The bSetModified parameter specifies whether the modification flag of the document must be set to true.

#### <span id="page-54-0"></span>**Undo / Redo / Repeat Actions**

The Undo, Redo, and Repeat actions are automatically managed by the document. To process these actions, the document invokes the following methods (which can be overridden for specific uses):

◆ virtual IlvBoolean canUndo() const;

This method returns true if the command that has just been executed can be undone. If there is no command that can be undone, for example if the document has not been modified, this method returns false.

◆ virtual void undo(IlvBoolean bUpdateUI = IlvTrue);

This method calls the undo method of the last command executed. The bUpdateUI parameter specifies that the UI of the Undo, Redo, and Repeat commands must be updated.

◆ virtual IlvBoolean canRedo() const;

This method returns true if the command that has just been undone can be redone by calling the  $IlyDvCommand: :dot$  method. If there is no command that can be done, for example if the document has not been modified, this method returns false.

◆ virtual void redo(IlvBoolean bUpdateUI = IlvTrue);

This method calls the  $dot$  method of the last undone command. The bUpdateUI parameter specifies that the UI of the Undo, Redo, and Repeat commands must be updated.

◆ virtual void repeat(IlvBoolean bUpdateUI = IlvTrue);

This method repeats the last command executed. This command is copied by calling its IlvDvCommand::copy method. The copy is added to the commands history and then executed. The bupdateUI parameter specifies that the UI of the Undo, Redo, and Repeat commands must be updated.

#### <span id="page-55-0"></span>**Reflecting Changes Made In the Data to Associated Views**

You have seen how to modify the data of a document by using commands. However, you still need to see how to notify the views associated with the document to reflect these changes.

A document can have several views of different types. Therefore, to communicate with its views, a document sends generic messages that are interpreted by each view depending on their type. To send generic messages to its views, a document uses the following method:

```
void notifyViews(const char* messageName,
                  IlvDvDocViewInterface* exceptView, ...);
```
- $\blacklozenge$  The name of the message is messageName. It must not be the name of an action (such as Copy, OpenDocument, and so on).
- $\blacklozenge$  The exceptView parameter specifies a view that must not be notified. The value of this parameter is usually 0. It can also be the view returned by the call to getCurrentCallerView() (this method returns the view that is currently notifying the document of an event). In this case, you may want this view *not* to be notified because it may have already modified its contents before it notified the document.
- ◆ The variable list of parameters that follows depends on the message name. For example, if a document contains information on an employee and that a command has just changed the name of that employee, the document notifies its views of this change as follows:

```
void EmployeeDocument::changeName(const char* name)
{
   _employeeName = name;
   notifyViews("NameChanged", 0 /* Notify all views */, name);
}
```
To receive a message, a view (or any other class that implements the  $I1vDvInterface$ interface) must specify an entry in its interface declaration. This entry makes a message name and its parameters correspond with a method of the class. This is explained in more detail in Chapter 4, *[Application Framework Interfaces](#page-61-2)*[.](#page-59-0)

The sample can now be completed so that the view of an employee document can receive the message NameChanged:

```
IlvDvBeginInterface(EmployeeView) 
/* The message "NameChanged" with one parameter const char* name
    is processed by the method:
    EmployeeView::nameChanged with one parameter const char* name */
    Method1(NameChanged, nameChanged, const char*, name) 
IlvDvEndInterface1(IlvDvFormView) 
/* The nameChanged method is automatically called when an EmployeeDocument
    notifies its views giving the message name "NameChanged" */
void EmployeeView::nameChanged(const char* name)
{
    IlvTextField* nameField = getEmployeeNameField();
    nameField->setLabel(name, IlvTrue);
}
```
### <span id="page-56-0"></span>**Implementation of a Document View Class**

<span id="page-56-1"></span>A document view class is derived from the IlvDvDocViewInterface class. It shows the contents of its associated document and allows the end user to edit it. Here is the inheritance tree of the IlvDvDocViewInterface class:

<span id="page-57-2"></span>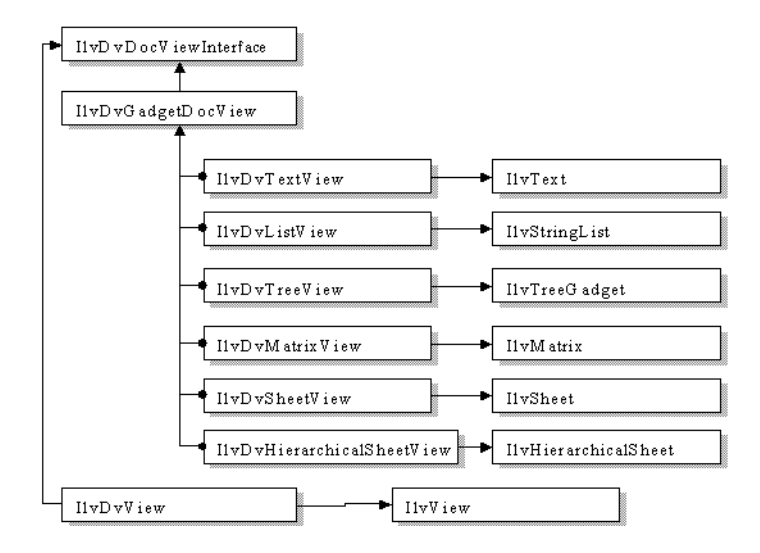

<span id="page-57-1"></span>When deriving from this class, only the IlvDvDocViewInterface::initializeView method needs to be overridden.

virtual void initializeView();

This method is called to initialize the document view object according to the document data. For example, a list view can be filled according to a data set stored in the document. A sample of the body of this method is shown here:

```
void
ListView::initializeView()
{
    IlvDvListView::initializeView();
  ListDocument* document = getListDocument();
   IlvUInt count;
  Element* const* elements = document-> getElements(count);for(IlvUInt iElement = 0; iElement < count; iElement++)
  addString(elements[iElement]->getName());
}
```
#### <span id="page-57-3"></span><span id="page-57-0"></span>**Interactions**

You have seen how a document view can show the contents of its document.

However, you will also need to edit the contents of a document by interacting with a view. You will want interactions made on the view to be translated into changes in the document data.

*Reminder: It is recommended to use Application Framework commands to do this.*

Consider a list view that lets the user edit a list of names stored within the document associated with the view. You want the user to be able to remove a name (the selected name in the view) by pressing the Del key. To do so, proceed as follows:

```
// The list view tracks the event and makes the changes to the document
// through a command
void ListView::handleGadgetEvent(IlvEvent& event) 
{ 
    if (event.type() == IlvKeyDown) {
      I]vUShort c = event.data();
       if (c == IlvDeleteKey) {
       getNamesDocument()->doCommand(new RemoveNameCommand(getNamesDocument(),
                                                             getSelectedName()); 
       return IlvTrue; 
 } 
    }
    return IlvStringList::handleGadgetEvent(event); 
} 
// Here is the implementation of the command class 
class RemoveNameCommand 
: public IlvDvCommand 
{ 
public: 
    RemoveNameCommand(NamesDocument* document, const char* name):
   document(document), name(name) {}
   virtual void doIt() { _document->removeName((const char*)_name); }
   virtual void undo() { document->insertName((const char*) name); }
protected: 
   NamesDocument* document;
    IlString _name; 
};
```
This showed how events that occur on a view can be reflected to a view through the use of commands. However, the view still has to be refreshed to reflect this change.

In this sample, the selected name item still has to be removed from the list when the user presses the Del key. To do this, the document notifies its associated views when it removes a name from its list of names. To communicate with its views, the document sends generic messages to its associated views, as shown in section [Commands.](#page-53-0)

The sample will now be completed:

```
// The document notifies its views when it removes a name from its
// list of names 
void NamesDocument::removeName(const char* name) 
{ 
   _namesArray.removeName(name); 
   notifyViews("RemoveName", 0, name); 
}
// The list view updates its list when the document notifies it that it
// has removed a name from its list. First, the list view class associates
// the RemoveName message with its removeName method. Thus, this method will
// be called when the user notifies its views with the RemoveName message.
```

```
IlvDvBeginInterface(ListView) 
Method1(RemoveName, removeName, const char*, name); 
IlvDvEndInterface1(IlvDvListView) 
void ListView::removeName(const char* name) 
{ 
    IlShort index = getPosition(name); 
    if (index != (IlShort)-1) { 
     remove(index); 
      reDraw(); 
    } 
}
```
<span id="page-59-0"></span>For more information on managing events in document views, see samples manager and synedit, both provided in the samples directory.

# <span id="page-61-2"></span>**Application Framework Interfaces**

<span id="page-61-0"></span>This chapter describes how to use the Application Framework interface. It is divided as follows:

- ◆ *[The Interface Mechanism](#page-61-1)*
- ◆ *[Declaring an Interface](#page-62-0)*
- ◆ *[Naming Convention for Macros](#page-62-1)*

### <span id="page-61-1"></span>**The Interface Mechanism**

<span id="page-61-3"></span>Application Framework provides an interface mechanism that allows you to:

- <span id="page-61-5"></span>◆ Track and process GUI actions (see the chapter on *[Actions](#page-65-2)*).
- ◆ Perform introspection on your classes.
- <span id="page-61-4"></span>◆ Script your classes.

This interface mechanism associates a name with a method or field of a class. The name of this method or field depends on how the interface mechanism is used. For introspection and scripting, the name is a key that identifies the method.

### <span id="page-62-0"></span>**Declaring an Interface**

<span id="page-62-2"></span>Here is a small sample showing how to declare an interface to a class (called 'A'):

```
// Declaration of class A 
class A 
: public IlvDvInterface 
{
public: 
   void setX(int x) { _x = x; } < /FONT >
    int getX() const { return _x; } 
protected: 
   int _x; 
};
// Implementation file of A. Use the following macros to 
// introspect methods setX, getX, and field _x: 
IlvDvBeginInterface(A)
    Method1(SetX, setX) 
    TypedMethod (GetX, getX) 
   Field(X, _X)IlvDvEndInterface()
....
// Using an instance of A as an interface, it is possible 
// to invoke its methods and to modify its field 
// without being aware of class A !!! 
A^* a = new A;
IlvDvInterface* interf = a;
// First we invoke its methods: 
IlvDvValue returnedValue; 
interf->callMethod(IlvGetSymbol("SetX"), &returnedValue, 100); 
interf->callMethod(IlvGetSymbol("GetX"), &returnedValue); 
assert((IlvInt) returnedValue == 100);
// Then, we modify its field directly: 
interf->setFieldValue(IlvGetSymbol("X"), 200); 
assert((IlvInt)interf->getFieldValue(IlvGetSymbol("X"),
                                       \text{%}xeturnedValue) == 200);
```
#### <span id="page-62-3"></span><span id="page-62-1"></span>**Naming Convention for Macros**

This section discusses the naming conventions for macros used for scipting and introspection.

<span id="page-62-4"></span>For methods:

◆ The root of the macro name must be Method.

- $\blacklozenge$  If the declared method returns a value, the macro must begin with the prefix  $\tau$ yped.
- $\blacklozenge$  If the declared method contains arguments, the macro must end with the suffix [Number of Parameters].

<span id="page-63-2"></span>For fields:

<span id="page-63-1"></span>◆ The macro name is Field.

Examples are included in [Table 4.1:](#page-63-0)

<span id="page-63-0"></span>*Table 4.1 Macro samples*

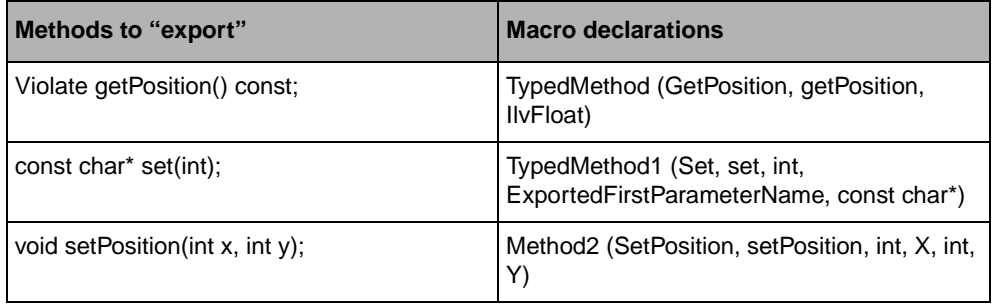

For scripting and introspection, the first macro parameter is used to identify the method or the field given as the second parameter.

For more information on introspection, see the sample dealing with introspection provided in the *samples* directory.

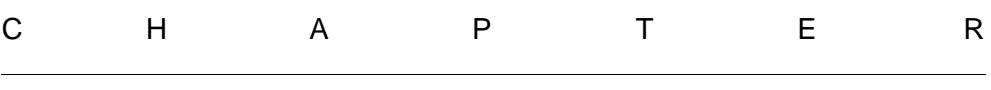

# <span id="page-65-2"></span>**Actions**

<span id="page-65-0"></span>This chapter describes how to use the action events provided with Application Framework. It has the sections:

- ◆ *[Activating an Action Event](#page-65-1)*
- ◆ *[Processing an Action Event](#page-66-0)*

### <span id="page-65-4"></span><span id="page-65-1"></span>**Activating an Action Event**

<span id="page-65-3"></span>Using interfaces, Application Framework provides a mechanism that makes it easy to process actions. The application processes the activation of a menu item in a menu or in a toolbar by generating an action event. This action event is generated according to the action associated with the activated menu item.

Then, the action event is sent to the following targets in this order:

- ◆ The active document view, which is the active view inside the active view frame.
- ◆ The document associated with the active document view.
- ◆ The active view frame.
- ◆ The views and their associated documents, which are inserted into dockable bars.
- ◆ The main window.
- ◆ The action processors declared to the application.
- ◆ The application itself.

#### <span id="page-66-0"></span>**Processing an Action Event**

<span id="page-66-3"></span><span id="page-66-1"></span>To process an action event, a class must insert an Action macro in its interface. The first parameter of the Action macro is the name of the action, and the second parameter is the name of the method that will process this action.

For example, here is a text view that manages the Cut action event:

```
IlvDvBeginInterface(MyTextView)
     Action(Cut, myCut)
IlvDvEndInterface1(IlvDvTextView)
void
MyTextView::myCut()
{
 ...
}
```
<span id="page-66-4"></span>A document or a view can manage the action state the same way as it processes an action event. It does this using the macro RefreshAction ([ActionName], [MethodName]).

For example, here is a text view that manages the Cut action state:

```
IlvDvBeginInterface(MyTextView)
      RefreshAction(Cut, refreshCut)
IlvDvEndInterface1(IlvDvTextView)
void
MyTextView::refreshCut(IlvDvActionDescriptor* desc)
{
    desc->setValid(isRelevantSelection());
}
```
<span id="page-66-2"></span>The refreshCut method will be called each time the document (and its associated document views) becomes active. Since this may not be sufficient, it is possible to force the checking of the action state by calling the application method  $r$  efreshAction ([Action] Name]). In the previous sample, refreshAction(IlvGetSymbol("Cut")) can be invoked, for example, each time the selection changes in the text view.

# **Index**

### <span id="page-67-0"></span>**Symbols**

.odv files **[19](#page-19-3)** .spj files **[44](#page-44-1)**

### **A**

action creating **[32](#page-32-2)** action event processing **[66](#page-66-1)** action parameters setting **[28](#page-28-2)** action state forcing **[66](#page-66-2)** actions description **[65](#page-65-3)** adding menu item **[20](#page-20-1)** popup menu item **[35](#page-35-3)** popup submenus **[35](#page-35-4)** toolbar item **[21](#page-21-2)** Application Framework code **[48](#page-48-1)** inheritance tree **[51](#page-51-2)** overview **[9](#page-9-3)**, **[65](#page-65-4)** Application Framework Editor creating an application **[17](#page-17-2)** description **[10](#page-10-3)** develop an application **[17](#page-17-3)**

document type **[18](#page-18-1)** main window **[14](#page-14-1)** menu **[44](#page-44-2)** startup **[13](#page-13-3)** toolbar **[16](#page-16-1)**, **[44](#page-44-2)** using **[13](#page-13-2)** workspace **[16](#page-16-2)** application name **[20](#page-20-2)** application parameters setting **[19](#page-19-4)** applications generating **[44](#page-44-3)** generating data **[44](#page-44-4)** generating specific files **[44](#page-44-5)** opening **[14](#page-14-2)**

### **B**

betweenQuotes **[52](#page-52-0)**

### **C**

 $C++$ prerequisites **[7](#page-7-3)** cascade document views **[45](#page-45-0)** closing Application Framework Editor **[45](#page-45-1)** ODV file **[44](#page-44-6)** components palette **[15](#page-15-2)** creating

action **[32](#page-32-2)** application **[17](#page-17-2)** menu items **[20](#page-20-1)** options file **[19](#page-19-3)** popup menu **[34](#page-34-1)** popup menu items **[35](#page-35-3)** popup submenu **[35](#page-35-4)** toolbar items **[21](#page-21-2)** custom generation **[43](#page-43-0)** customize tool **[44](#page-44-7)**

### **D**

data generating **[44](#page-44-4)** data parameters setting **[39](#page-39-2)** developing application **[17](#page-17-3)** dialog parameters setting **[35](#page-35-5)** display next window **[45](#page-45-2)** display previous window **[45](#page-45-3)** document description **[11](#page-11-0)** general parameters **[22](#page-22-2)** setting selected parameters **[24](#page-24-1)** toolbar parameters **[28](#page-28-3)** document parameters setting **[21](#page-21-3)** document type **[18](#page-18-1)** Document/View architecture classes **[48](#page-48-2)** description **[10](#page-10-2)**

### **E**

exiting **[45](#page-45-1)**

### **F**

file new **[44](#page-44-8)** operations menu **[44](#page-44-9)** forcing

action state **[66](#page-66-2)** frame window **[10](#page-10-4)**

### **G**

generate all **[43](#page-43-1)**, **[44](#page-44-3)** generate data **[43](#page-43-2)** generating all **[43](#page-43-1)** application **[44](#page-44-3)** custom **[43](#page-43-0)**, **[44](#page-44-5)** data **[43](#page-43-2)**, **[44](#page-44-4)** parameters **[40](#page-40-3)** specific files **[44](#page-44-5)** generation all **[43](#page-43-1)** custom **[43](#page-43-0)** data **[43](#page-43-2)** operations menu **[44](#page-44-10)** setting project parameters **[40](#page-40-4)**, **[44](#page-44-11)** generic document **[19](#page-19-5)** grapher application **[19](#page-19-6)** GUI events track and process **[10](#page-10-5)**, **[61](#page-61-3)**

### **H**

handling menu and toolbar items **[50](#page-50-2)**

### **I**

IlvApplication class **[50](#page-50-3)** IlvDvApplication class **[48](#page-48-3)**, **[50](#page-50-4)** description **[48](#page-48-4)** setAppOptionsFilename member function **[49](#page-49-1)** setUserOptionsFilename member function **[49](#page-49-2)** IlvDvDocument class **[48](#page-48-5)** description **[48](#page-48-6)** initializeDocument member function **[51](#page-51-3)** IlvDvDocViewInterface class **[56](#page-56-1)** description **[48](#page-48-7)** initializeView member function **[57](#page-57-1)** IlvDvSerializable class **[52](#page-52-1)** IlvDvStream class **[52](#page-52-2)** implementation

new document **[51](#page-51-4)** serialization **[51](#page-51-5)** inheritance tree **[51](#page-51-2)** document view class **[57](#page-57-2)** initializeDocument member function IlvDvDocument class **[51](#page-51-3)** initializeView member function IlvDvDocViewInterface class **[57](#page-57-1)** interactions **[57](#page-57-3)** interface declaration sample **[62](#page-62-2)** interface mechanism **[61](#page-61-4)** introspection **[61](#page-61-5)** istream **[52](#page-52-3)**

### **L**

loading ODV file **[44](#page-44-12)** loading data **[52](#page-52-4)**

### **M**

macros action **[66](#page-66-3)** naming conventions **[62](#page-62-3)** RefreshAction **[66](#page-66-4)** main file description **[50](#page-50-5)** sample code **[50](#page-50-6)** Main window title **[20](#page-20-3)** manager application **[19](#page-19-7)** managing options data **[50](#page-50-7)** manual naming conventions **[8](#page-8-3)** notation **[8](#page-8-4)** menu items adding **[20](#page-20-1)** menus creating popup **[34](#page-34-1)** creating popup submenus **[35](#page-35-4)** modules insert and remove **[44](#page-44-13)**

### **N**

naming conventions **[8](#page-8-3)** examples **[63](#page-63-1)** fields **[63](#page-63-2)** macros **[62](#page-62-3)** methods **[62](#page-62-4)** new application **[14](#page-14-3)** new project **[44](#page-44-8)** notation **[8](#page-8-4)**

### **O**

ODV file closing **[44](#page-44-6)** loading **[44](#page-44-12)** saving **[44](#page-44-14)** opening application **[14](#page-14-2)** ODV file **[44](#page-44-12)** option files application **[49](#page-49-3)** Application Framework **[49](#page-49-4)** description **[49](#page-49-5)** user **[49](#page-49-6)** options file **[19](#page-19-3)** ostream **[52](#page-52-5)**

### **P**

palette **[15](#page-15-2)** parameters action **[28](#page-28-2)** application **[19](#page-19-4)** data **[39](#page-39-2)** dialog **[35](#page-35-5)** document **[21](#page-21-3)** general document **[22](#page-22-2)** generating **[40](#page-40-3)** popup **[32](#page-32-3)** selected document **[24](#page-24-1)** toolbar for a document **[28](#page-28-3)** window **[25](#page-25-1)** popup creating menu **[34](#page-34-1)**

creating submenu **[35](#page-35-4)** setting parameters **[32](#page-32-3)** popup menu items adding **[35](#page-35-3)** processing GUI events **[61](#page-61-3)** profile options file Unix **[49](#page-49-7)** Windows **[49](#page-49-8)** project application **[19](#page-19-8)**

### **Q**

quitting Application Framework Editor **[45](#page-45-1)** quotation marks **[52](#page-52-6)**

### **S**

saving ODV file **[44](#page-44-14)** saving as ODV file **[44](#page-44-14)** saving data **[52](#page-52-4)** script project **[44](#page-44-15)** script project file **[44](#page-44-1)** setAppOptionsFilename member function IlvDvApplication class **[49](#page-49-1)** setting action parameters **[28](#page-28-2)** application parameters **[19](#page-19-4)** data parameters **[39](#page-39-2)** dialog parameters **[35](#page-35-5)** document parameters **[21](#page-21-3)** document toolbar parameters **[28](#page-28-3)** general document parameters **[22](#page-22-2)** popup parameters **[32](#page-32-3)** project generation parameters **[40](#page-40-4)**, **[44](#page-44-11)** selected document parameters **[24](#page-24-1)** window parameters **[25](#page-25-1)** setUserOptionsFilename member function IlvDvApplication class **[49](#page-49-2)** starting Application Framework Editor **[13](#page-13-3)** new window **[45](#page-45-4)**

strings blank spaces **[52](#page-52-7)**

### **T**

text application **[19](#page-19-9)** tiling windows horizontally **[45](#page-45-5)** windows vertically **[45](#page-45-6)** toolbar Application Framework Editor **[16](#page-16-1)** toolbar items adding **[21](#page-21-2)** tools menu **[44](#page-44-16)** tracking GUI events **[61](#page-61-3)**

### **W**

```
window
   display next 45
   display previous 45
   menu 44
window parameters
   setting 25
windows
   cascade 45
   starting new 45
   tiling horizontally 45
   tiling vertically 45
workspace 16
```